# ADQ Digitizer

## User's Guide

- ADQ 108 8-bit, 7 GSPS Digitizer
- ADQ 112 12-bit, 1100 MSPS Digitizer
- ADQ 114 14-bit, 800 MSPS Digitizer
- ADQ 212 Dual-channel, 12-bit, 550 MSPS Digitizer
- ADQ 214 Dual-channel, 14-bit, 400 MSPS Digitizer
- ADQ 412 Dual/Quad-channel, 12-bit, 3.6/1.8 GSPS Digitizer

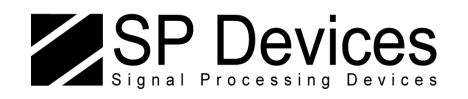

Document Number 09-0340 Rev F, Nov 2010

## **Important Information**

Signal Processing Devices Sweden AB (SP Devices) reserve the right to make corrections, modifications, enhancements, improvements, and other changes to its products and services at any time and to discontinue any product or service without notice. Customers should obtain the latest relevant information before placing orders and should verify that such information is current and complete. All products are sold subject to SP Devices' general terms and conditions supplied at the time of order acknowledgment.

SP Devices warrants that each product will be free of defects in materials and workmanship, and conform to specifications set forth in published data sheets, for a period of one (1) year. The warranty commences on the date the product is shipped by SP Devices. SP Devices' sole liability and responsibility under this warranty is to repair or replace any product which is returned to it by Buyer and which SP Devices determines does not conform to the warranty. Product returned to SP Devices for warranty service will be shipped to SP Devices at Buyer's expense and will be returned to Buyer at SP Devices' expense. SP Devices will have no obligation under this warranty for any products which (i) has been improperly installed; (ii) has been used other than as recommended in SP Devices' installation or operation instructions or specifications; or (iii) has been repaired, altered or modified by entities other than SP Devices. The warranty of replacement products shall terminate with the warranty of the product. Buyer shall not return any products for any reason without the prior written authorization of SP Devices.

In no event shall SP Devices be liable for any damages arising out of or related to this document or the information contained in it.

SP DEVICES' EXPRESS WARRANTY TO BUYER CONSTITUTES SP DEVICES' SOLE LIABILITY AND THE BUYER'S SOLE REMEDY WITH RESPECT TO THE PRODUCTS AND IS IN LIEU OF ALL OTHER WARRANTIES, LIABILITIES AND REMEDIES. EXCEPT AS THUS PROVIDED, SP DEVICES DISCLAIMS ALL WARRANTIES, EXPRESS OR IMPLIED, INCLUDING ANY WARRANTY OF MERCHANTABILITY, FITNESS FOR A PARTICULAR PURPOSE OR NON-INFRINGEMENT.

SP DEVICES DOES NOT INDEMNIFY, NOR HOLD THE BUYER HARMLESS, AGAINST ANY LIABILITIES, LOSSES, DAMAGES AND EXPENSES (INCLUDING ATTORNEY'S FEES) RELATING TO ANY CLAIMS WHATSOEVER. IN NO EVENT SHALL SP DEVICES BE LIABLE FOR SPECIAL, INCIDENTAL OR CONSEQUENTIAL DAMAGES, INCLUDING LOST PROFIT, LOST DATA AND THE LIKE, DUE TO ANY CAUSE WHATSOEVER. NO SUIT OR ACTION SHALL BE BROUGHT AGAINST SP DEVICES MORE THAN ONE YEAR AFTER THE RELATED CAUSE OF ACTION HAS ACCRUED. IN NO EVENT SHALL THE ACCRUED TOTAL LIABILITY OF SP DEVICES FROM ANY LAWSUIT, CLAIM, WARRANTY OR INDEMNITY EXCEED THE AGGREGATE SUM PAID TO SP BY BUYER UNDER THE ORDER THAT GIVES RISE TO SUCH LAWSUIT, CLAIM, WARRANTY OR INDEMNITY.

#### Worldwide Sales and Technical Support

www.spdevices.com

#### SP Devices Corporate Headquarters SP Devices US Sales Office

Phone: +46 (0)13 465 0600 Phone: +1 508 616 2921 Fax: +46 (0) 13 991 3044<br>Email: info@spdevices.com info@spdevices.com

Teknikringen 6 Signal Processing Devices Inc. SE-583 30 Linköping 71 Commercial Street #270 Sweden Boston, MA 02109, USA

Copyright © 2009 Signal Processing Devices Sweden AB.

All rights reserved, including those to reproduce this publication or parts thereof in any form without permission in writing from SP Devices.

## **Contents**

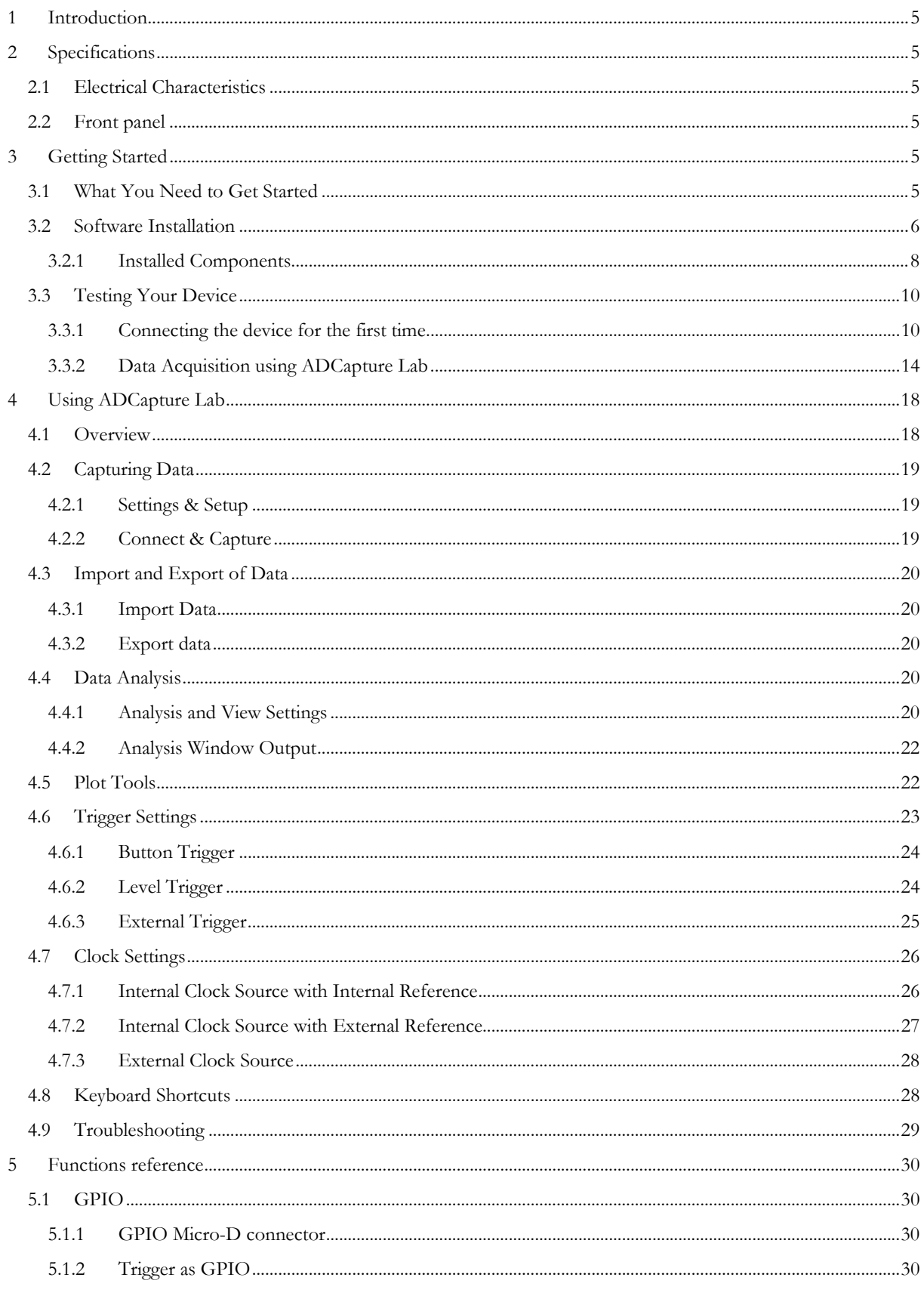

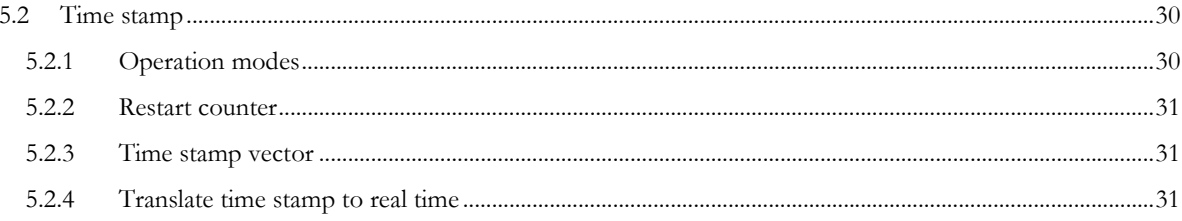

## **1 INTRODUCTION**

The ADQ series digitizers are portable high performance digitizers which incorporate one or more analog inputs, on-board DDR2 memory and USB or PXI Express interface. The analog inputs are sampled with high resolution and at data capture rates of up to several thousand mega samples per second (MSPS), and offers excellent analog input bandwidth.

With its combination of high speed, high resolution and high bandwidth the ADQ digitizers are ideal for broadband applications such as IF sampling of RF signals and high-speed data recording. They come with an easy-to-use API that allows for simple integration into any application. The digitizer connects to a host PC via a high-speed USB 2.0 cable or through an optional eight-lane PXI Express interface. The ADQ digitizer comes equipped with Xilinx FPGAs, and offers significant parts of the FPGA resources available for customized applications.

## **2 SPECIFICATIONS**

## **2.1 Electrical Characteristics**

See datasheet for respective ADQ product.

## **2.2 Front panel**

The front of the device features connectors for signal input, external clock input, reference clock I/O, external trigger I/O and GPIO. The function of each connector is described in more detail throughout the user's guide.

The three LED indicators on the front of the device communicate the status of the device when turned on according to the following table.

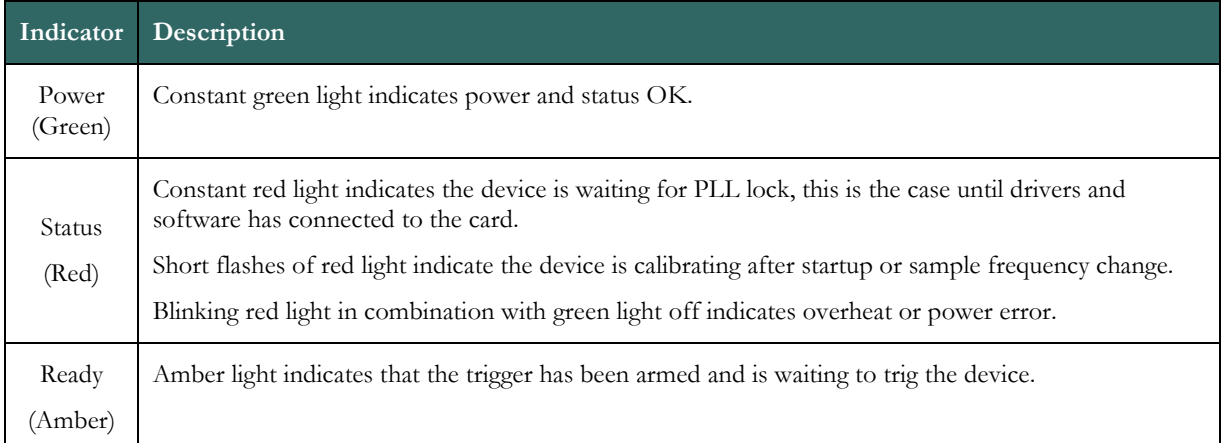

## **3 GETTING STARTED**

## **3.1 What You Need to Get Started**

To set up and use the ADQ digitizer, you must have the following items:

For USB version:

- $\Box$  Mains power supply, 12 V
- $\Box$  A host computer with USB 2.0 (also compatible with USB 1.1)
- $\Box$  USB cable

For PXIe version:

 $\Box$  A host computer with an available PXI Express or cPCI Express slot

For PCIe version

□ A host computer with an available PCI Express slot and a PCIe Express 6-pin power connector as illustrated below. Please note that an adapter might be required for some systems. The adapter can be purchased from your favorite computer accessory supplier.

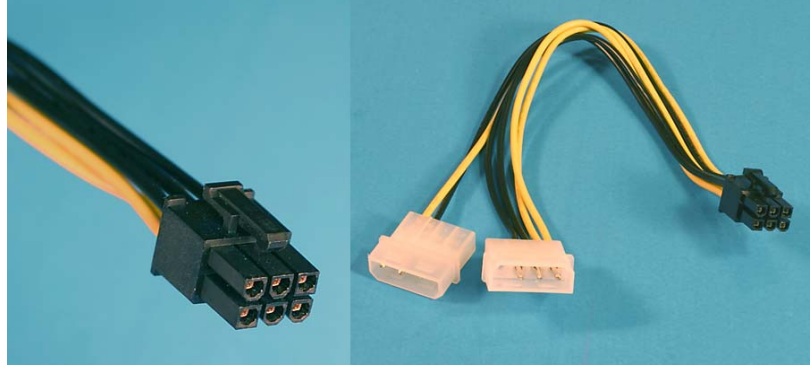

PCIe Power cable and adapter

It is also recommended to have:

- $\Box$  Signal generators
- E Female SMA Connector Cables

## **3.2 Software Installation**

To install the software for the ADQ digitizer, run "ADQ-setup.exe" found on the CD delivered with the digitizer. This will cause all software to be installed and a shortcut to be added to the start menu. Currently the software package is only available for use with Microsoft Windows.

#### **IMPORTANT: Install the software** *before* **you connect the ADQ digitizer.**

1) To install the software, run ADQ Q-setup.exe which is included on the CD delivered with your digitizer. The window below will be shown.

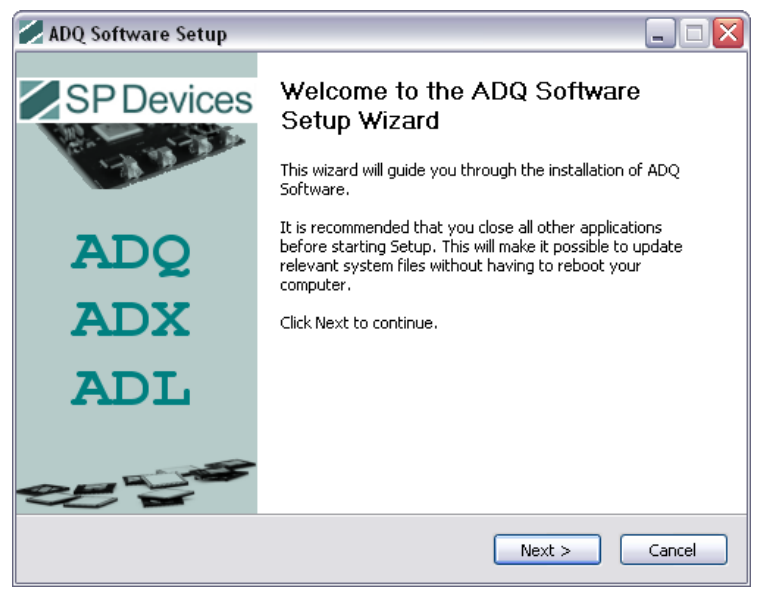

2) Press "Next >".

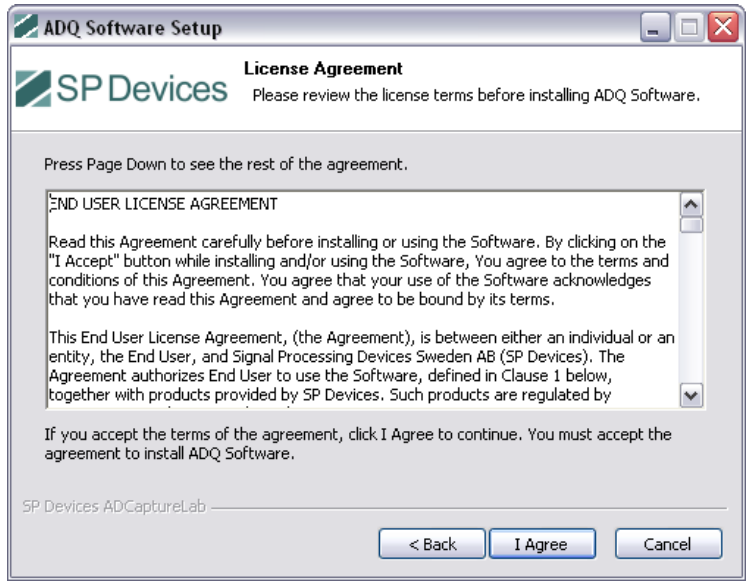

3) Read the license agreement, and then press "I Agree" Agree".

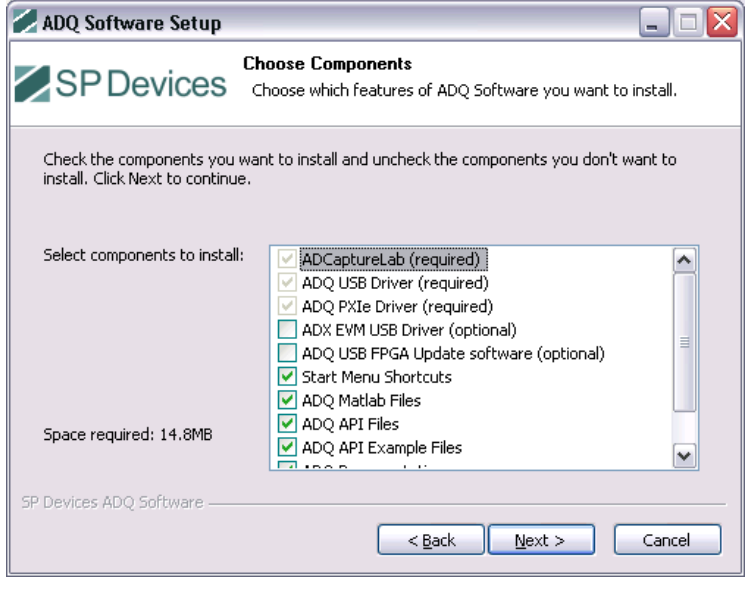

4) Choose the components to be installed and press "Next >". SP Devices recommend installation of all suggested components.

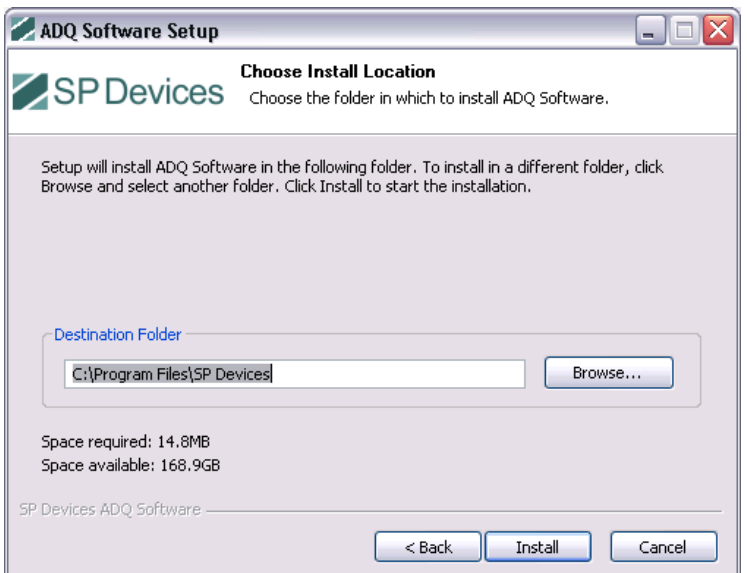

5) If the suggested default installation location is not satisfactory, press "Browse" to choose another location. Then press "Install".

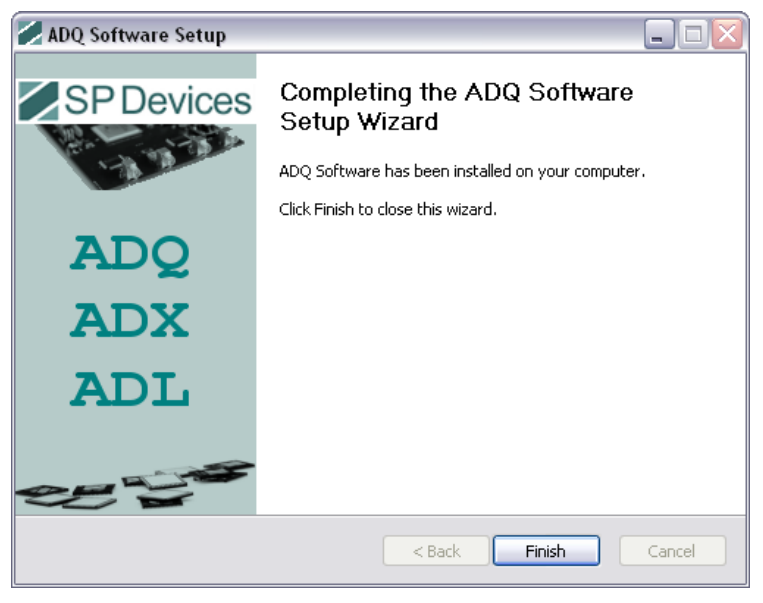

6) When all components have been installed the software is ready for use. Press "Finish" to complete the installation.

## **3.2.1 Installed Components**

#### 3.2.1.1 ADCapture Lab

ADCapture Lab is an easy-to-use standalone program which allows for configuration and operation of all ADQ series digitizers from SP Devices. It displays the collected data and calculates key performance metrics such as SNR and SFDR. Collected data can be stored on disk for later use so that comparison with previous measurements can be and SFDR. Collected data can be stored on disk for later use so that comparison with previous measurements ca:<br>done. For more information on how to use ADCapture Lab, please refer to section "Using ADCapture Lab" on page 18.

#### 3.2.1.2 MATLAB Interface

The MATLAB interface consists of a dynamic link library and a MATLAB function that together provide easy-touse communication with your ADQ device. Example code included on the CD shows how to interact with the device.

## 3.2.1.3 ADQ API (C/C++ SDK)

The ADQ ADI consists of a number of C++ classes that can easily be integrated with existing source code. It comes with source code and example files. For more information about the ADQ API, please refer to the separate user's guide for the API.

#### 3.2.1.4 Additional Software

There are several other software interfaces available. They include, but are not limited to, LabVIEW and a Dynamic Link Library (DLL) that can be used when not programming in C++, for example with Delphi or CVI. For further information please contact SP Devices.

## **3.3 Testing Your Device**

After installing the relevant software according to the instructions in the previous section, the ADQ digitizer has to be configured when connected to the host PC for the first time. Once this has been done, the device will be ready for operation. An initial test as described in section "Data Acquisition using ADCapture Lab" will get you started with exploring the capabilities of your new device.

## **3.3.1 Connecting the device for the first time**

## **IMPORTANT: Install the software before you connect the ADQ digitizer.**

Perform the following steps before moving on to acquiring the signal using any of the methods described in later sections.

#### 3.3.1.1 Windows 7

Note that the examples in this section are based on installation and operation of an ADQ 412 minor differences will occur when using other digitizers.

1) Switch on the ADQ digitizer and connect it to the host PC using the USB cable. The message below will be shown.

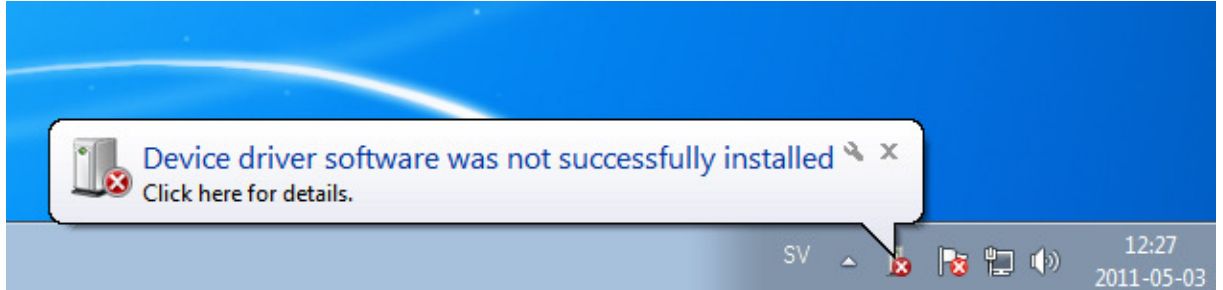

2) Open the Device Manager by typing "devices manager" in the search field of the start menu.

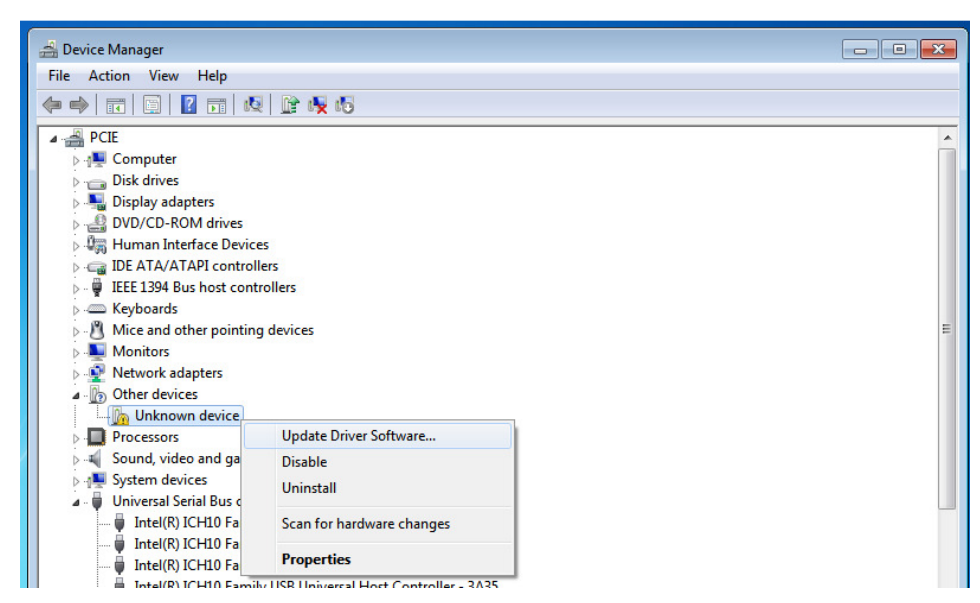

3) Locate "Unknown device" and right click. Select "Update Driver Software".

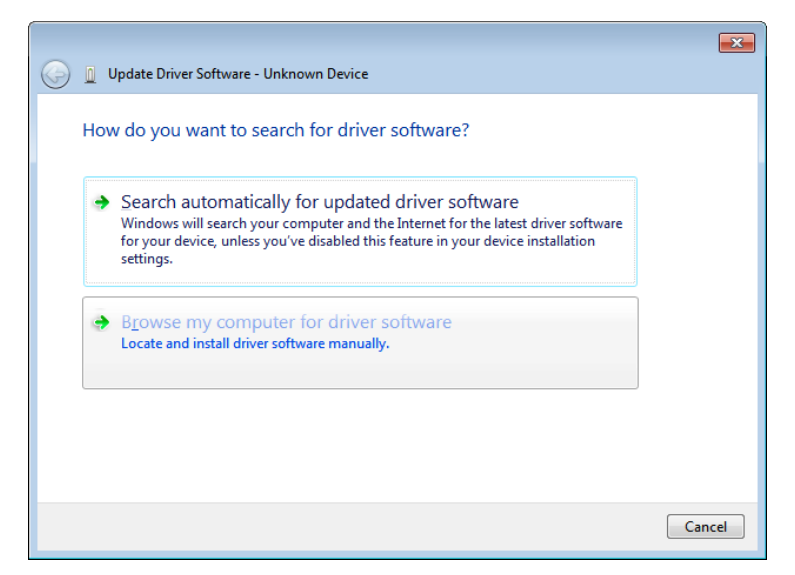

4) Select "Browse my computer for driver software".

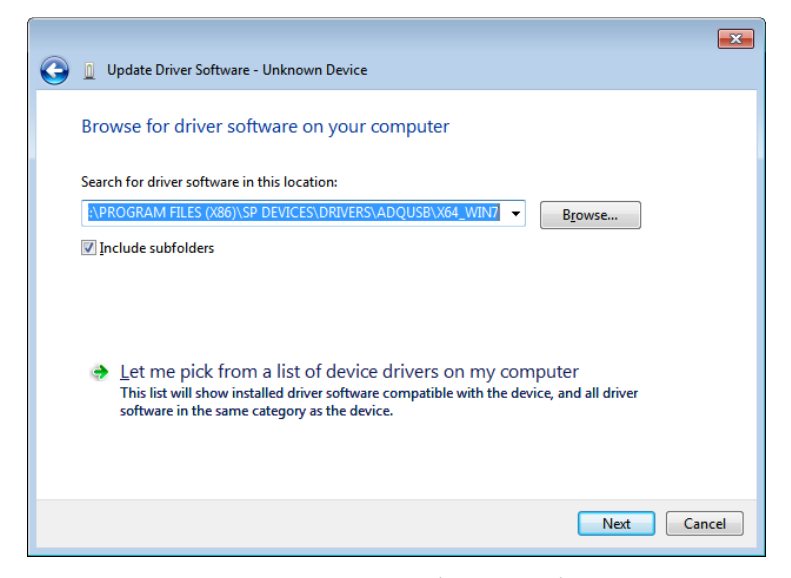

5) Press "Browse" and select "Drivers\ADQUSB\X64\_WIN7" in the installation directory , then press "Next >". NOTE: If you are running 32-bit version select "Drivers\ADQUSB\x86\_win7".

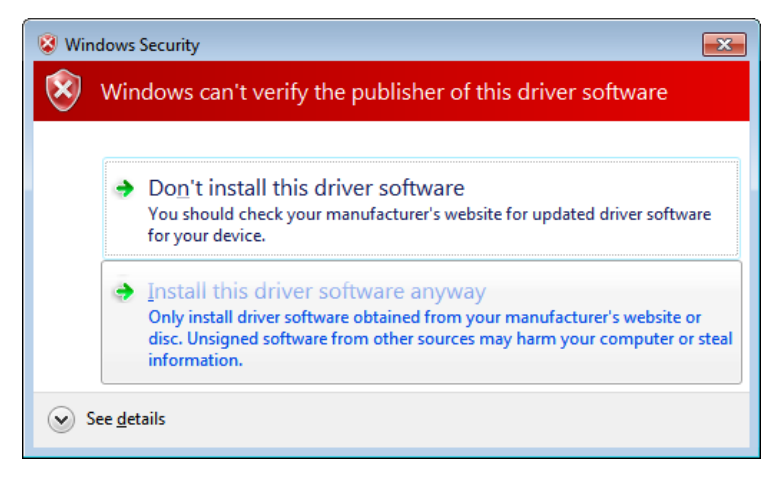

6) Press "Install this driver software anyway".

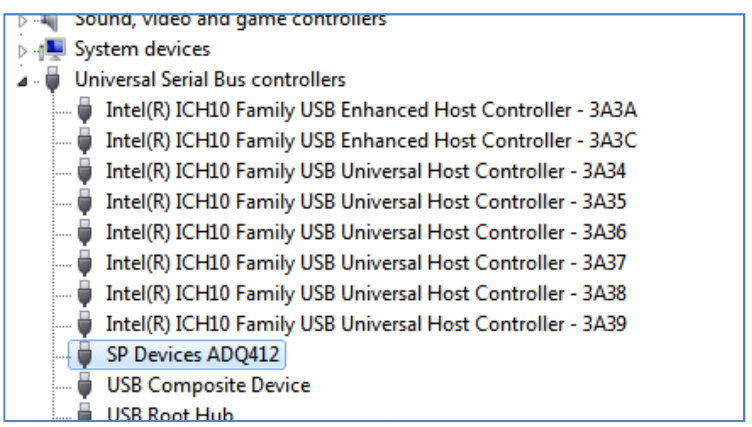

7) Your ADQ unit shall now appear under USB devices in the device manager.

## 3.3.1.2 Windows XP and Vista

Note that the examples in this section are based on installation and operation of an ADQ 114, minor differences will occur when using other digitizers.

1) Switch on the ADQ digitizer and connect it to the host PC using the USB cable. The window below will be shown.

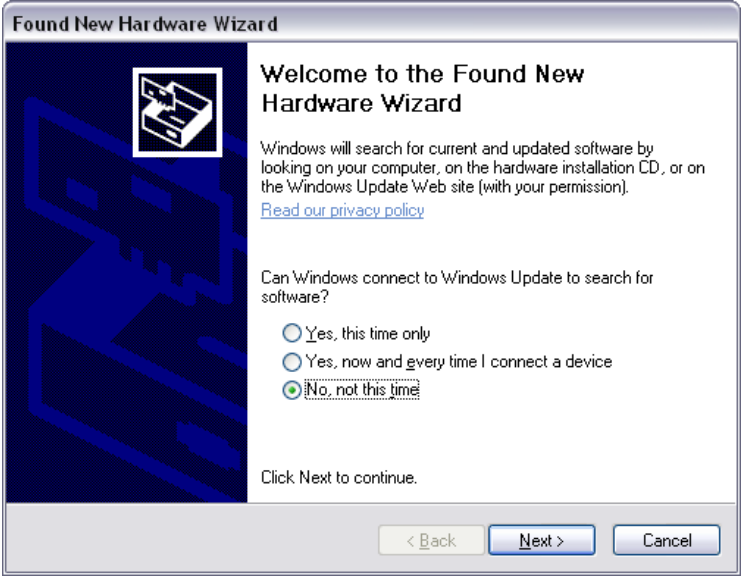

2) Select "No, not at this time" and press "Next >".

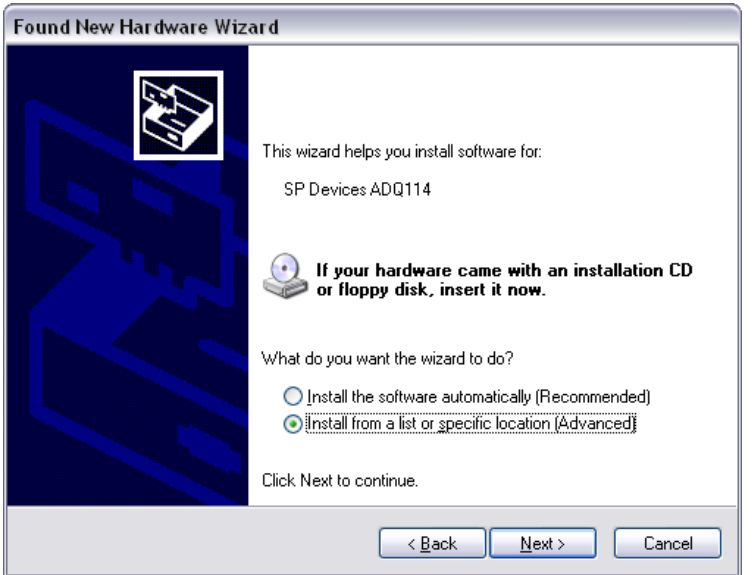

3) Select "Install from a list or specific location (Advanced)" and press "Next >".

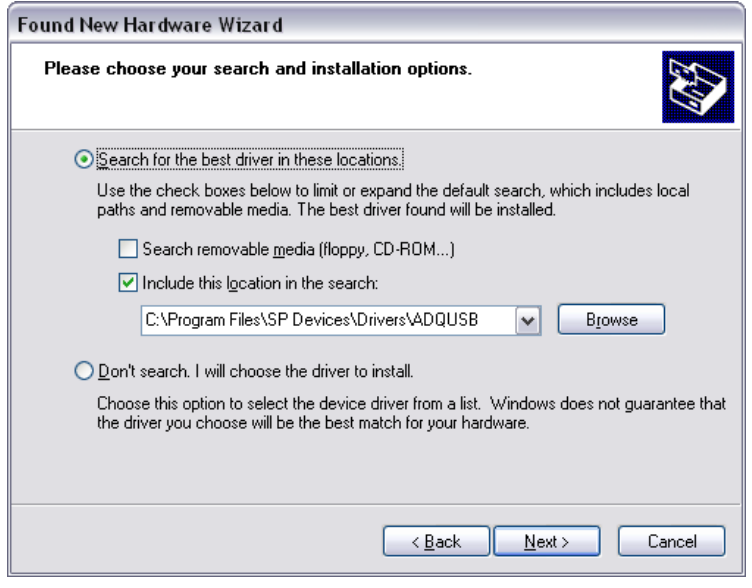

4) Select "Search for the best drivers in these locations". Check "Include this location in the search". Press "Browse" and select "Drivers\ADQUSB" in the installation directory, then press "Next >"

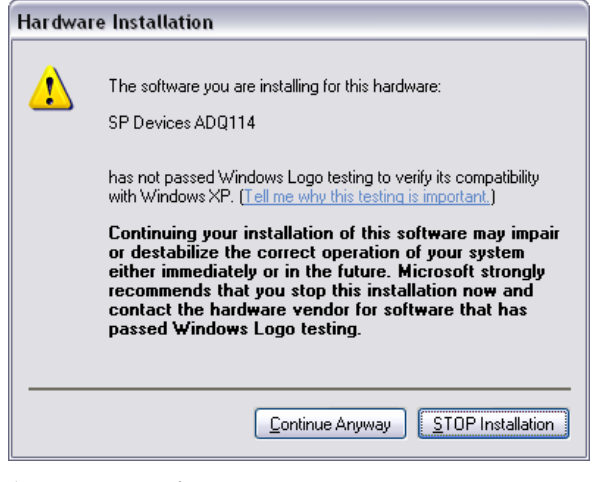

5) Press "Continue Anyway".

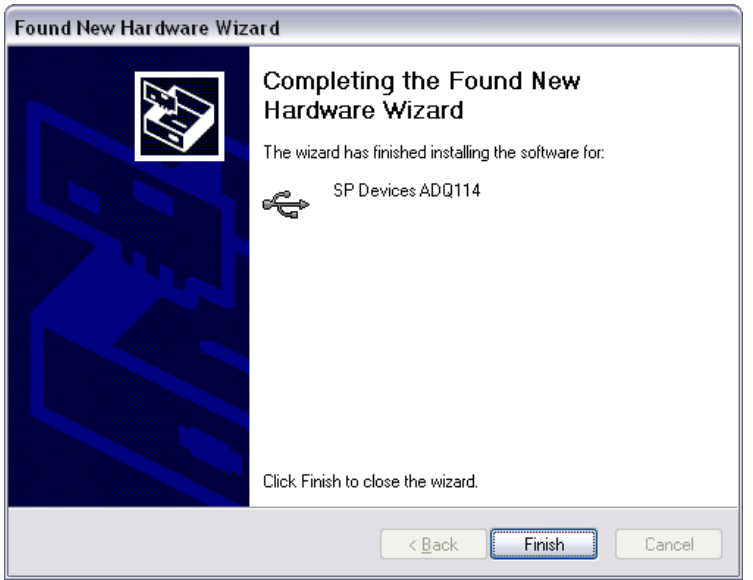

6) Press "Finish".

## **3.3.2 Data Acquisition using ADCapture Lab**

This section describes how to acquire a signal and save it to disk using ADCapture Lab. For a more detailed description of ADCapture Lab, please refer to section " "Using ADCapture Lab". Follow these steps to acquire a signal:

- 1) Make sure that the ADQ digitizer is switched on and connected to the host PC through USB.
- 2) Start ADCapture Lab.

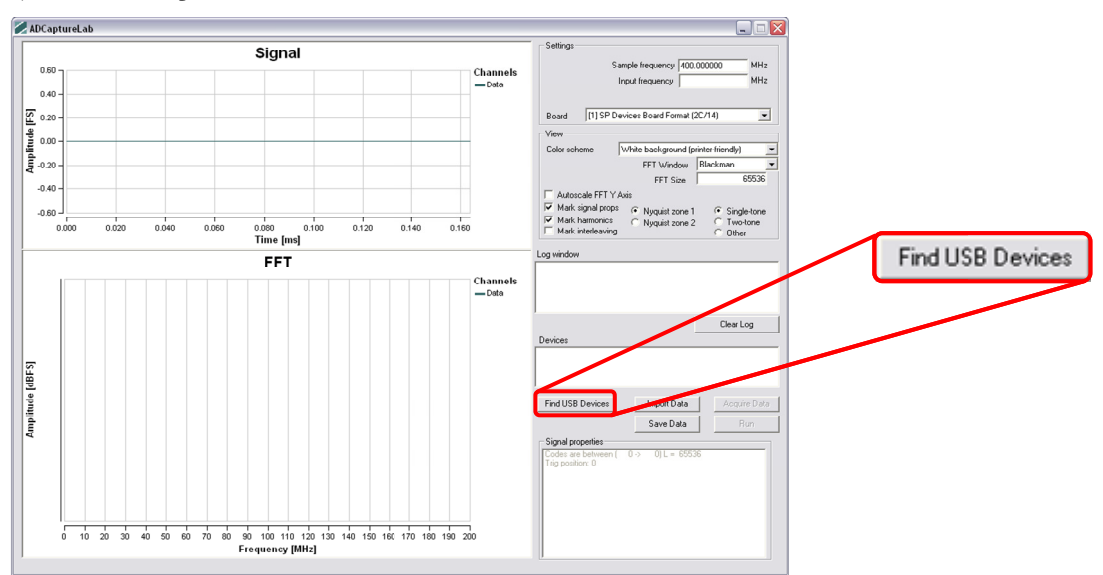

3) In ADCapture Lab, press "Find USB Devices". All connected ADQ USB devices will be identified.

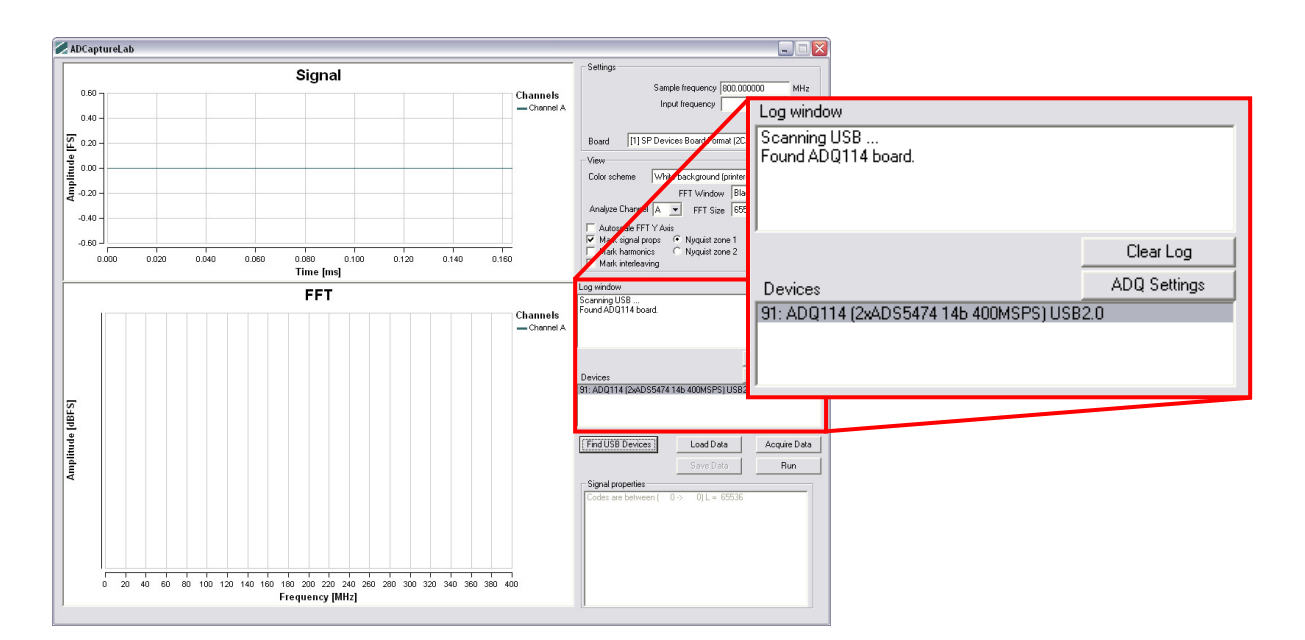

- 4) Once identified, all connected devices will be displayed in the Devices window. Status information on the enumeration of devices shows in the Log window.
- 5) Select the device of your choice by clicking it in the Devices window.
- 6) Press function key "F8" or the "ADQ Settings" button to enter the ADQ settings and bring up the settings dialog.

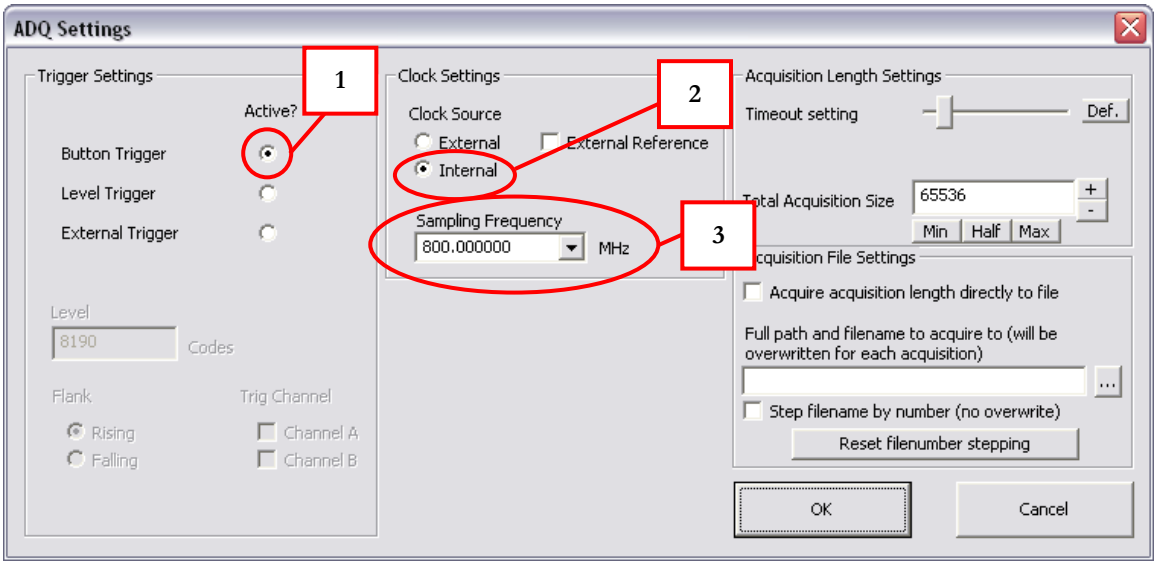

7) In Trigger settings, check "Button Trigger" so that acquisition will be triggered from inside ADCapture Lab. In Clock settings, select internal clock by checking "Internal". This will eliminate the need of an external source. Select sampling frequency "800 MHz".

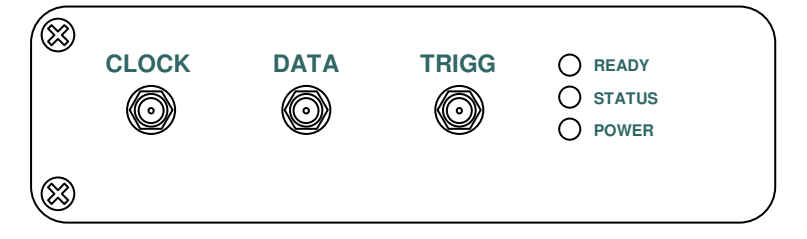

8) Connect a signal source set to 1.0 Volt amplitude and 62 MHz to the DATA<sup>1</sup> channel SMA input. There is no need to connect a signal source to the clock input since we have chosen to use the internal clock.

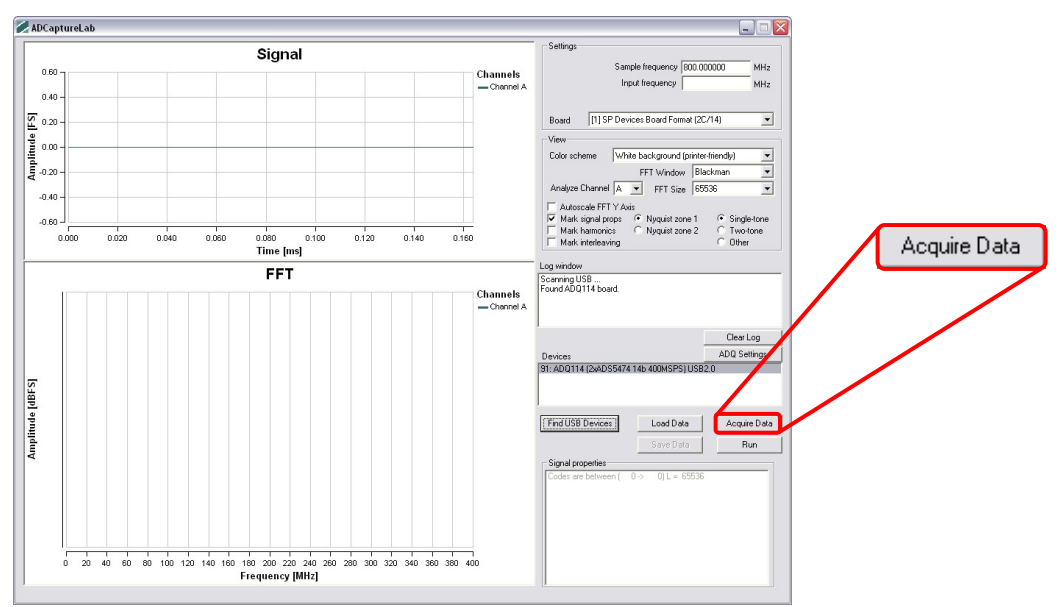

9) Press "Acquire Data" to collect one batch of samples. The number of samples collected in the batch is determined by "Total acquisition size" which is found in the settings dialog. To open this dialog, press F8 or click the "ADQ Settings" button.

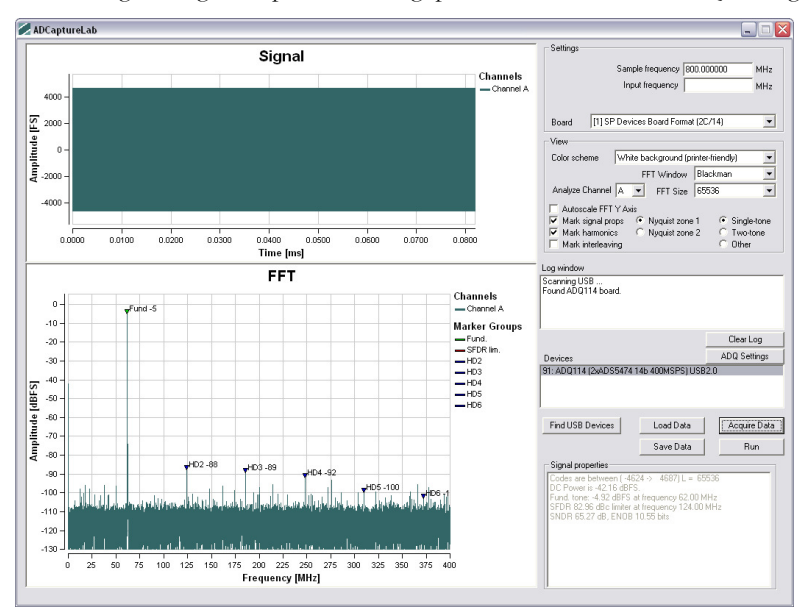

 $\overline{a}$ 

10) The acquired samples are displayed both in time and frequency domain (FFT). For best performance, it is likely that the signal source have to be filtered so that harmonics are suppressed.

<sup>&</sup>lt;sup>1</sup> Note that different ADQ digitizers might have different number of inputs and other designated names on the SMA inputs than what is shown in the picture.

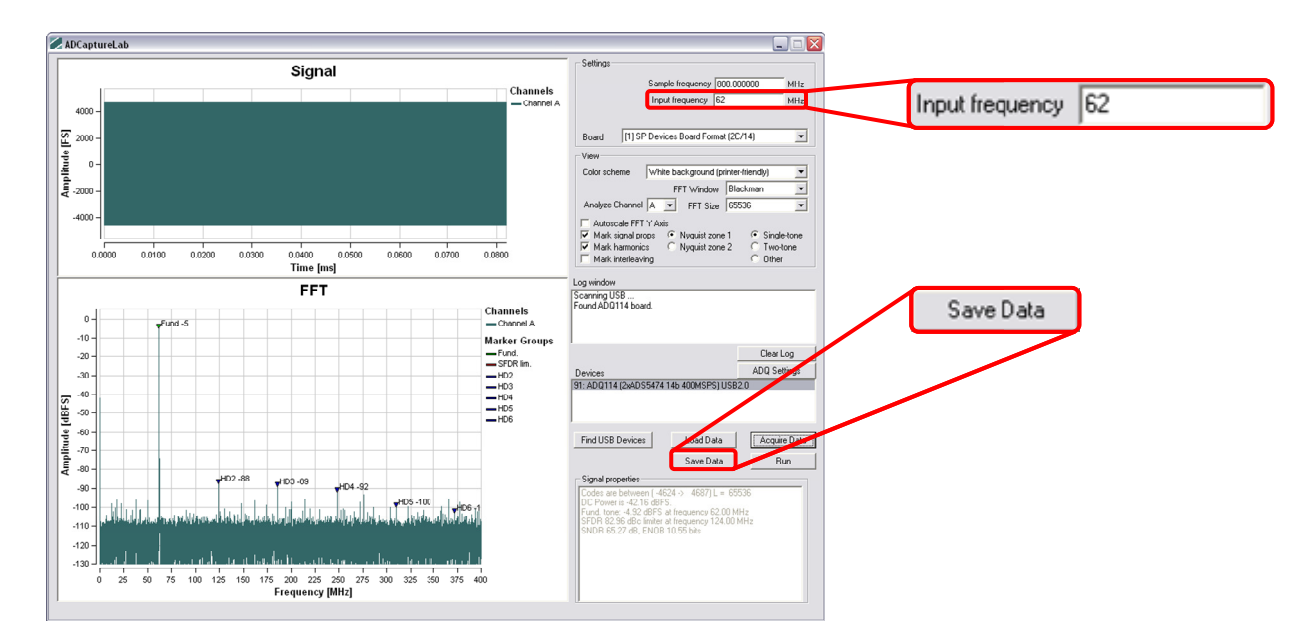

11) Write 62 in the "Input Frequency" field to indicate the frequency of the sampled signal. This information will be saved to the data file so that the input frequency can be displayed again at a later time after data import. Then press "Save Data".

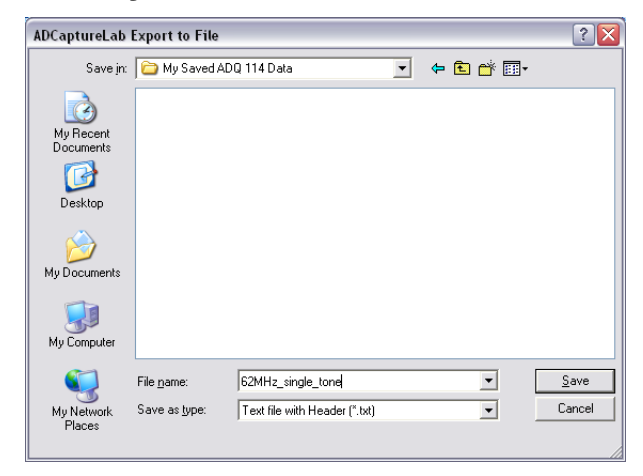

12) Navigate to the target directory by clicking the drop-down box named "Save in". Provide a file name, for example "62MHz\_single\_tone". Choose file type "Text file with Header (\*.txt)". Press "Save".

Congratulations, you have now acquired and saved your first signal using your ADQ digitizer and ADCapture Lab! For further information on how to use ADCapture Lab, please refer to section "Using ADCapture Lab" on page 18.

## **4 USING ADCAPTURE LAB**

## **4.1 Overview**

Figure 1 shows the main window of ADCapture Lab. A detailed description of each part shown in the main window is given in the section shown in the figure.

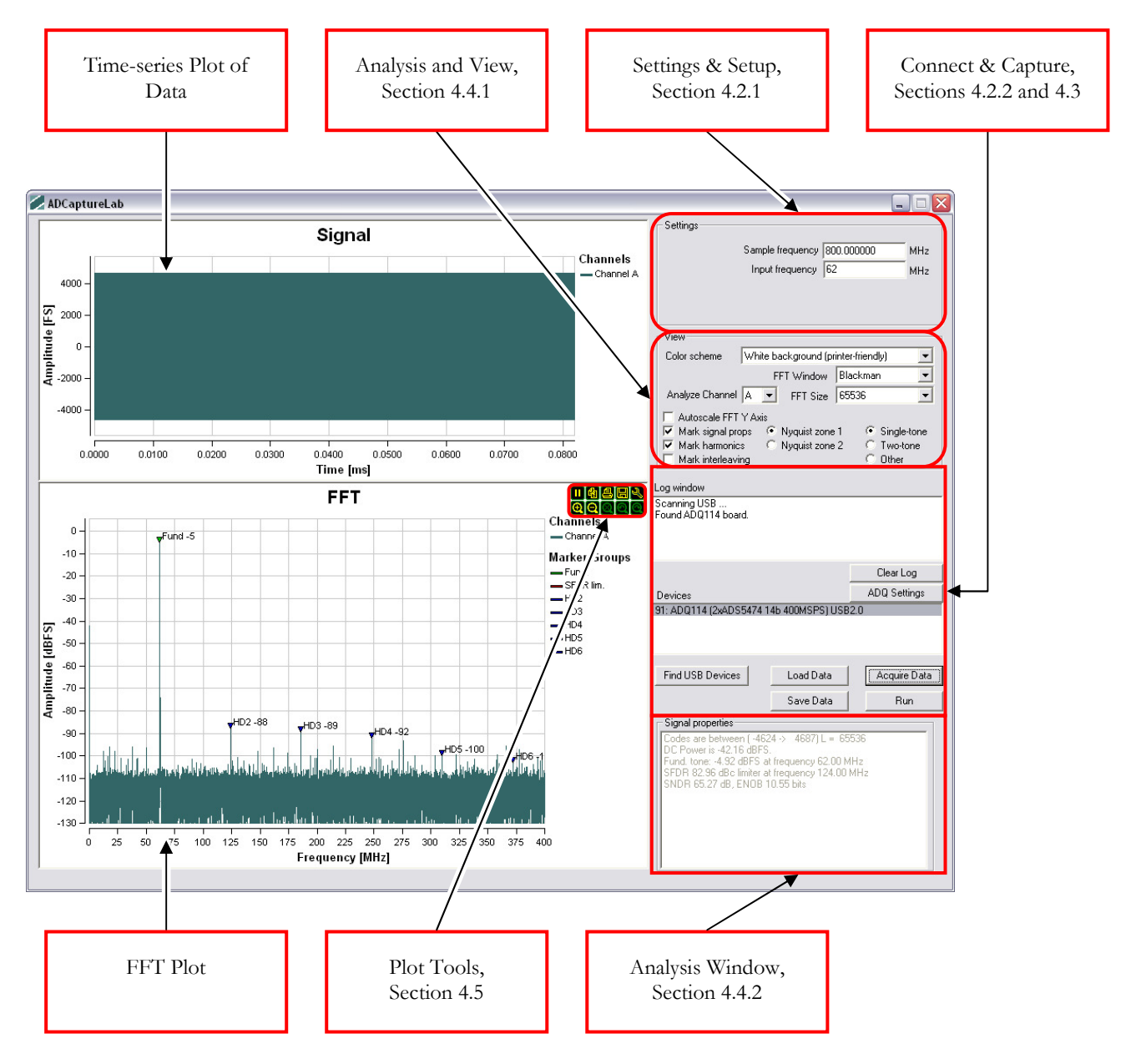

**Figure 1. ADCapture Lab main window.** 

## **4.2 Capturing D Data**

## **4.2.1 Settings & Setup**

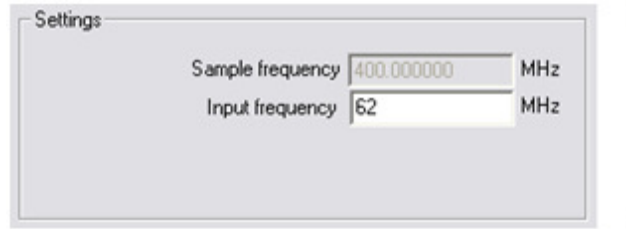

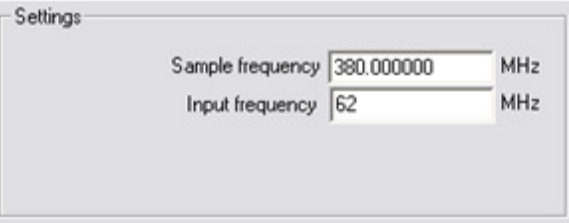

#### **Figure 2. Sample frequency when running with internal clock (left) and external clock (right). .**

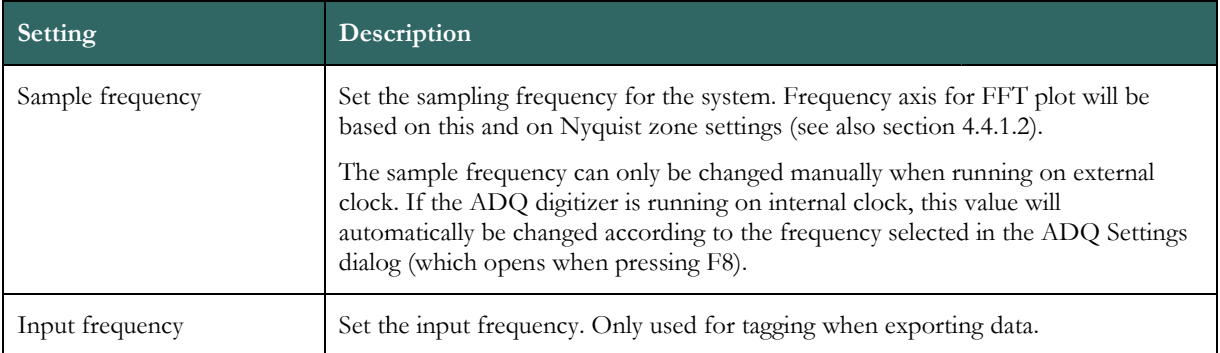

#### **4.2.2 Connect & Capture**

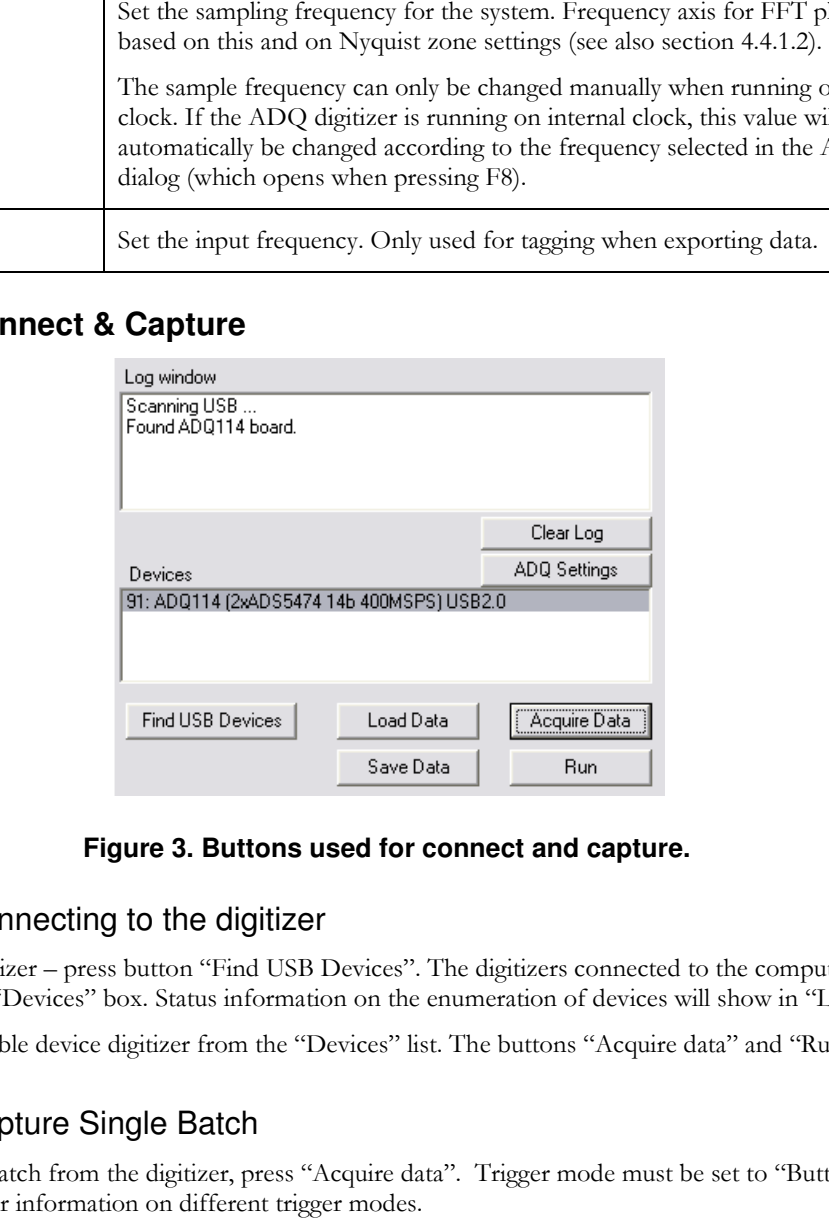

#### **Figure 3. Buttons used for connect and capture.**

#### 4.2.2.1 Connecting to the digitizer

- 1) To find the digitizer press button "Find USB Devices". The digitizers connected to the computer will then s show up in the "Devices" box. Status information on the enumeration of devices will show in "Log window".
- 2) Select a compatible device digitizer from the "Devices" list. The buttons "Acquire data" and "Run" will then be activated.

#### 4.2.2.2 Capture Single B Batch

To capture a single batch from the digitizer, press "Acquire data". Trigger mode must be set to "Button trigger", see section 4.6 for further information on different trigger modes.

## 4.2.2.3 Continuous Capture

To capture continuously, press "Run". Button will change name to "Stop", and pressing it will stop the capturing. If plots are in "Play" mode (see section 4.5), plots will be updated continuously as new data arrives from the digitizer. Trigger mode must be set to "Button trigger" for continuous capture, see section 4.6 for further information on different trigger modes.

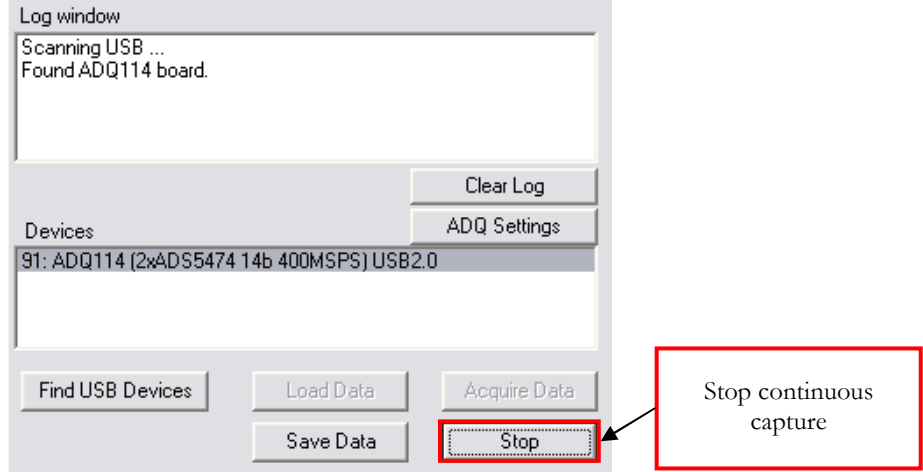

#### **Figure 4. The appearance and functionality of the Start / Stop button changes during continuous capture.**

## **4.3 Import and Export of Data**

## **4.3.1 Import Data**

Press "Import Data" to load previously saved results into ADCapture Lab. In the file dialog window that opens, select the target file and press "Open". File contents will be loaded into the plot windows (unless they are in "Pause" mode). To import, you may also drag & drop the file to the ADCapture Lab main window directly.

## **4.3.2 Export data**

To save the results of a measurement, press "Save Data". Provide a filename in the file dialog window that opens, select a file format and press "Save". Data can be exported as a text file format with a header, binary format, or as a pure ASCII file for use with for example MATLAB.

## **4.4 Data Analysis**

ADCapture Lab supports several data analysis functions that helps you interpret and evaluate the results of your measurements. The following sections explain the details about these functions.

#### **4.4.1 Analysis and View Settings**

The analysis and view settings determine which type of data analysis that is performed and how the result is displayed.

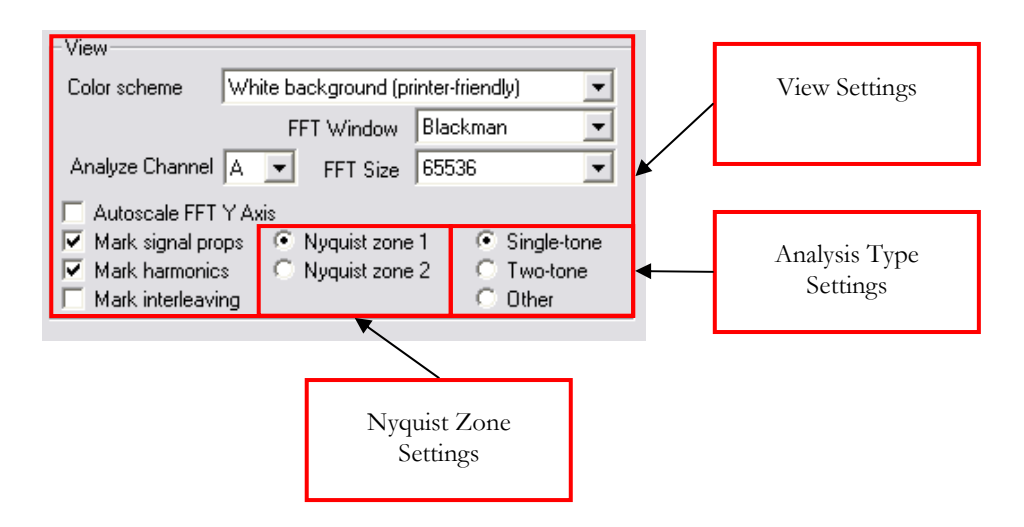

#### **Figure 5. The analysis and view settings.**

## 4.4.1.1 Analysis Type Settings

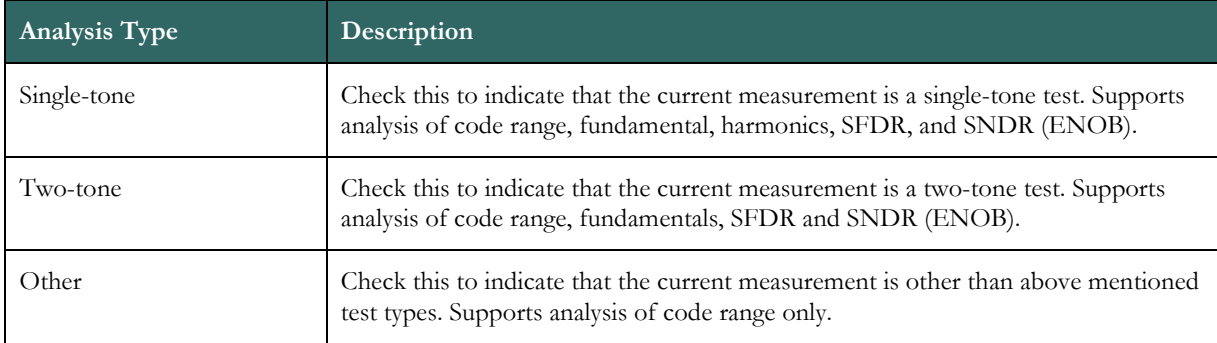

#### 4.4.1.2 Nyquist Zone Settings

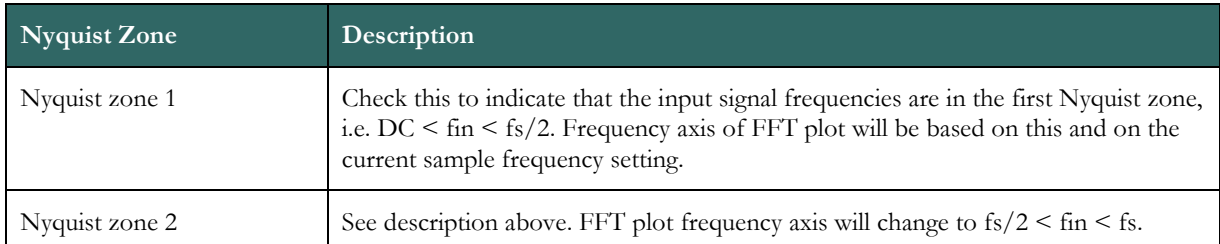

## 4.4.1.3 View Settings

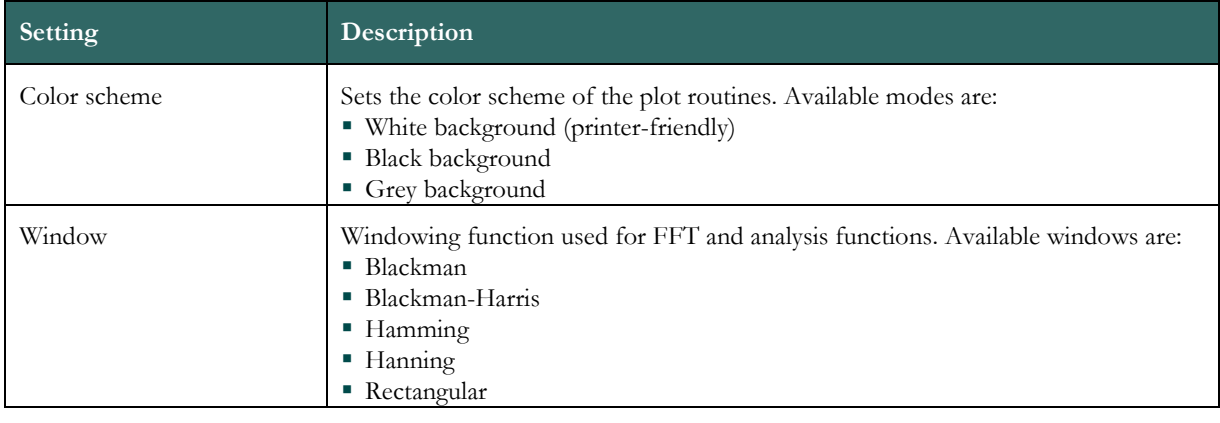

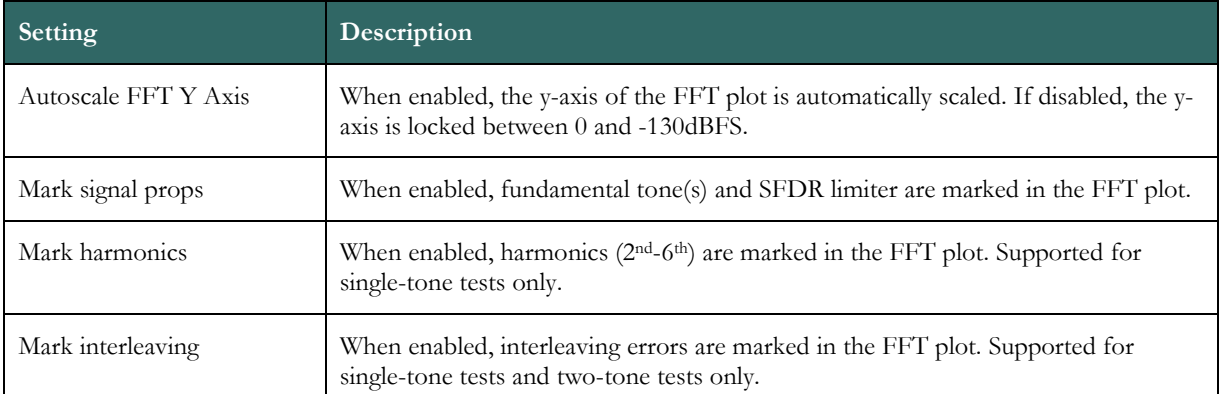

## **4.4.2 Analysis Window Output**

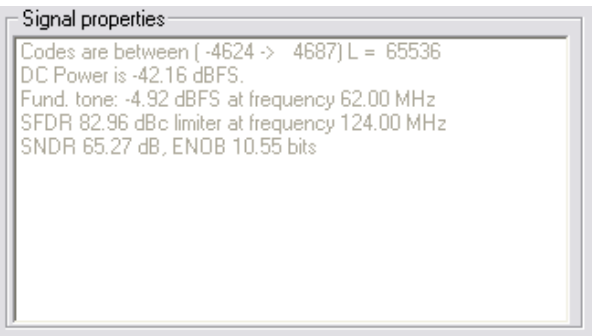

#### **Figure 6. The result of the data analysis is displayed in the analysis window.**

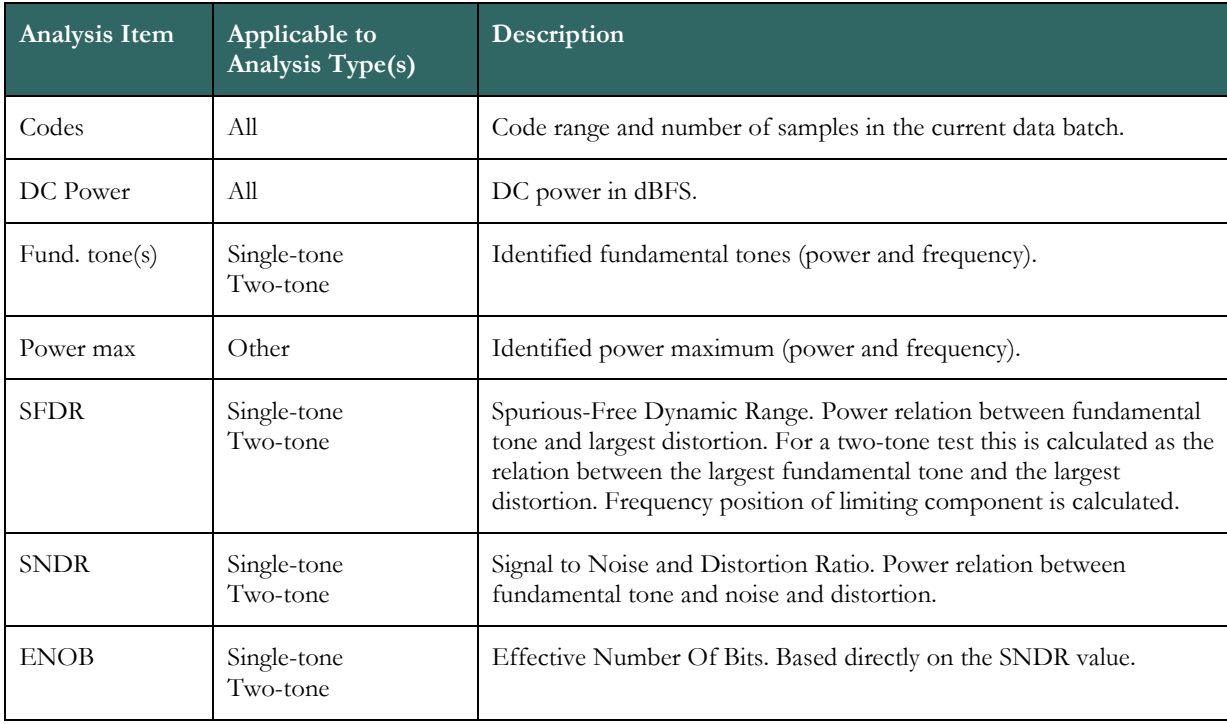

## **4.5 Plot Tools**

Move the mouse cursor over any of the plot windows (time-series plot or FFT plot) to display the plot tools toolbar. When a plot tool is marked green, as for example the "Zoom to Fit" tool shown in Figure 7, it means that this

specific tool is currently not a valid choice. In the case of the "Zoom to Fit" tool, this happens when the plot is already zoomed to show the full signal plot.

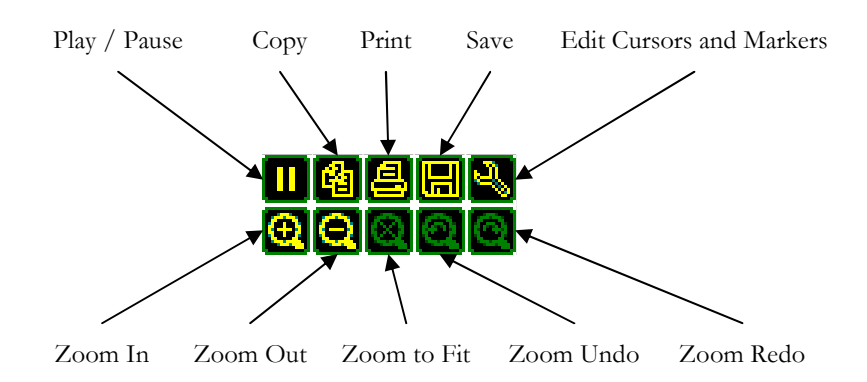

#### **Figure 7. The plot tools appear when placing the mouse over any of the plot windows.**

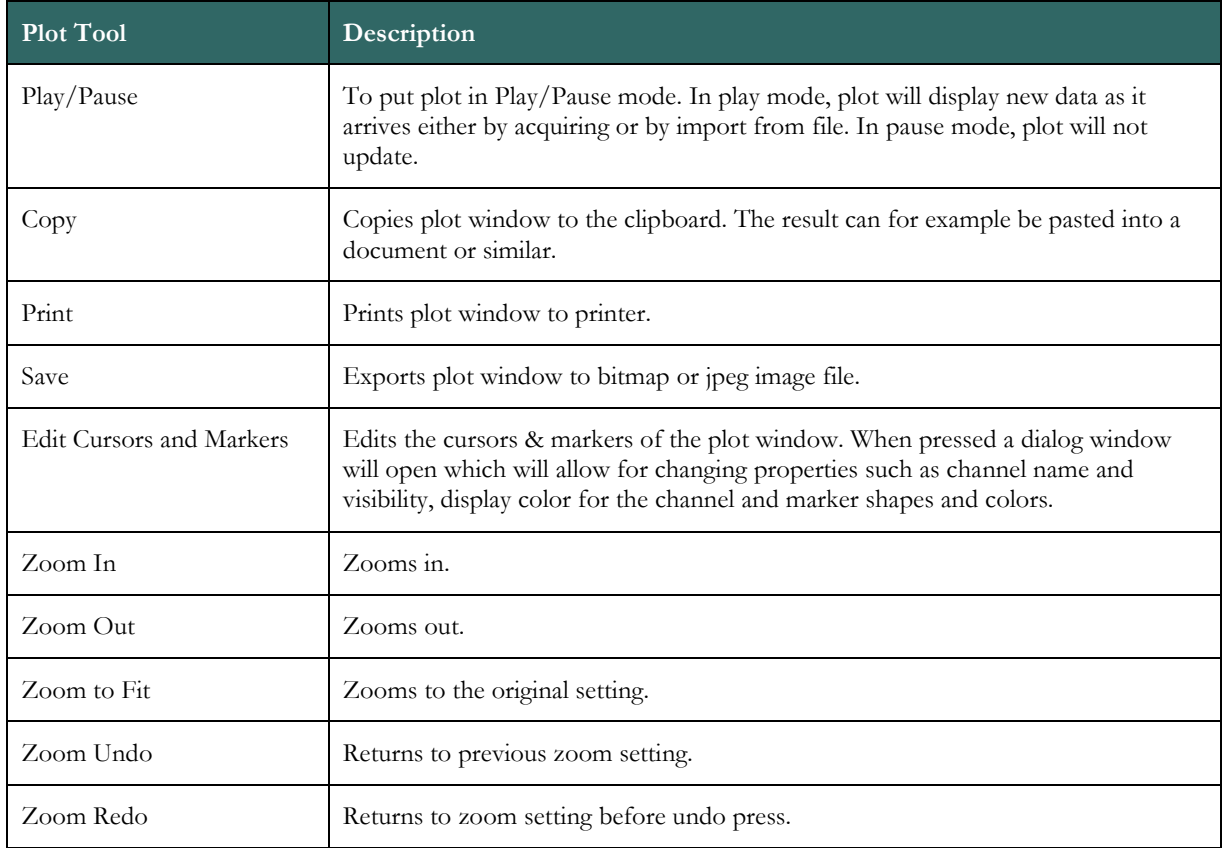

## **4.6 Trigger Settings**

The ADQ digitizers supports several trigger types which are explained in further detail in the following sections. Press F8, or the "ADQ Settings" button to open the ADQ settings dialog from which the trigger settings can be changed.

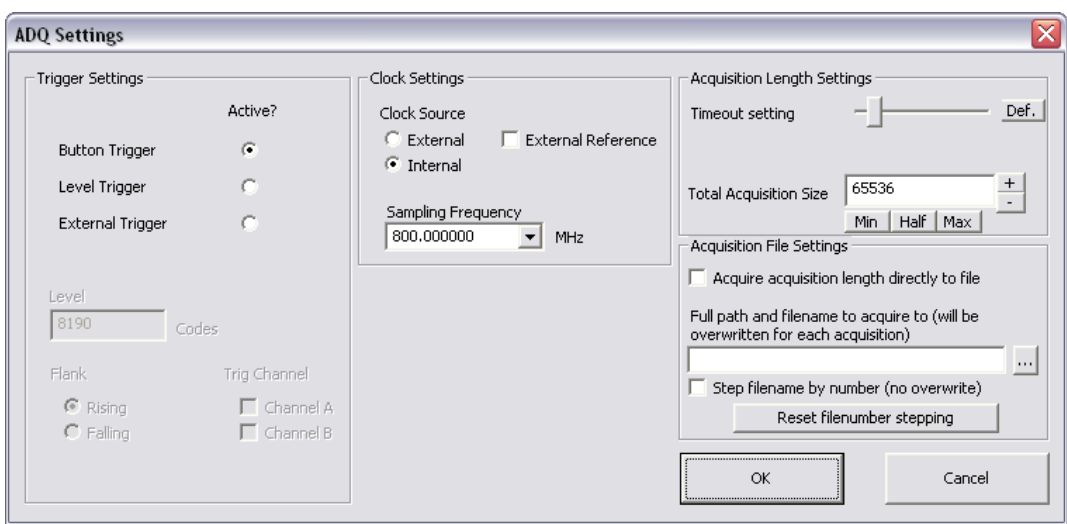

#### **Figure 8. The ADQ settings dialog allows for modification of trigger settings.**

#### **4.6.1 Button Trigger**

When the button trigger is activated, the ADQ digitizer will acquire data whenever any of the buttons "Acquire Data" or "Run" is pressed in the main window of ADCapture Lab (see sections 4.2.2.2 and 4.2.2.3 for more information). The button trigger mode is activated by checking the "Button Trigger" checkbox in the ADQ settings dialog. See Figure 8 for an example of where the button trigger mode is active.

#### **4.6.2 Level Trigger**

When the level trigger is activated, the ADQ will monitor the input(s) and wait for a level trigger condition to occur. The specified trigger level, chosen flank (or slope) and selected input channel are all monitored to determine whether or not the trigger condition is fulfilled. Open the settings (F8) to activate and configure a level trigger:

1) Activate the level trigger by checking the "Level Trigger" checkbox. Note that rest of the level trigger settings becomes enabled.

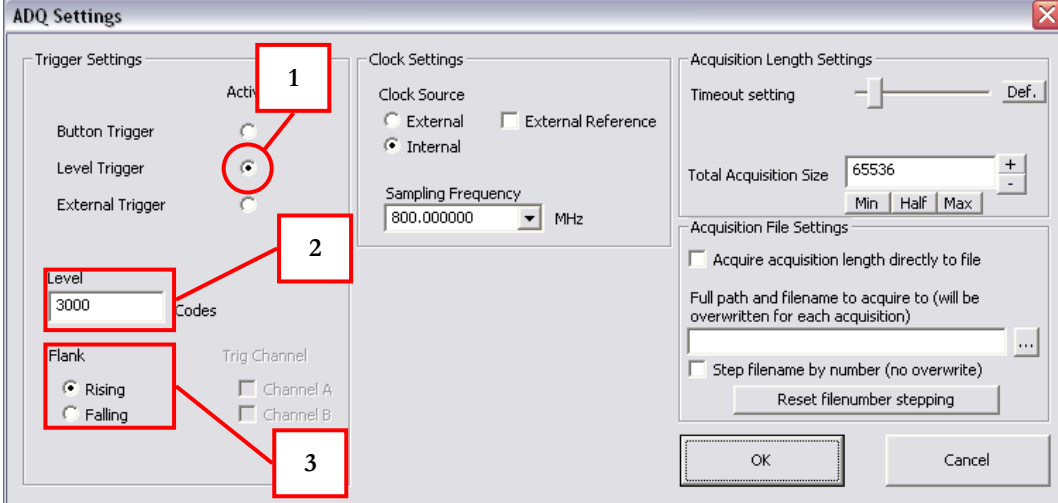

#### **Figure 9. Level trigger activated from the ADQ settings dialog window.**

- 2) Specify a trigger level (code) by writing the value into the "Level" field. As an example, the ADQ 114 has  $2^{14} = 16$  384 different codes, which gives a valid level trigger range between -8192 to 8191.
- 3) Choose a flank by clicking either "Rising" or "Falling".
- 4) For digitizers with several channels, such as the ADQ 214, the trigger can be assigned to a specific channel. This is done by clicking the checkboxes for Channel A or Channel B.
- 5) Press "OK" when the trigger has been configured to return to the main window.

The example settings shown in Figure 9 illustrate a level trigger armed for acquiring data starting on a transition from an input level (code) below 3000 to a level above 3000.

## 4.6.2.1 Capture Single Batch with Level Trigger

Press the button "Acquire Data" in the main window of ADCapture Lab to arm the trigger. While armed, and as long as no trigger event occurs, the text of the button changes to "Cancel" to indicate that the button can be used to disarm the trigger and return to normal operation.

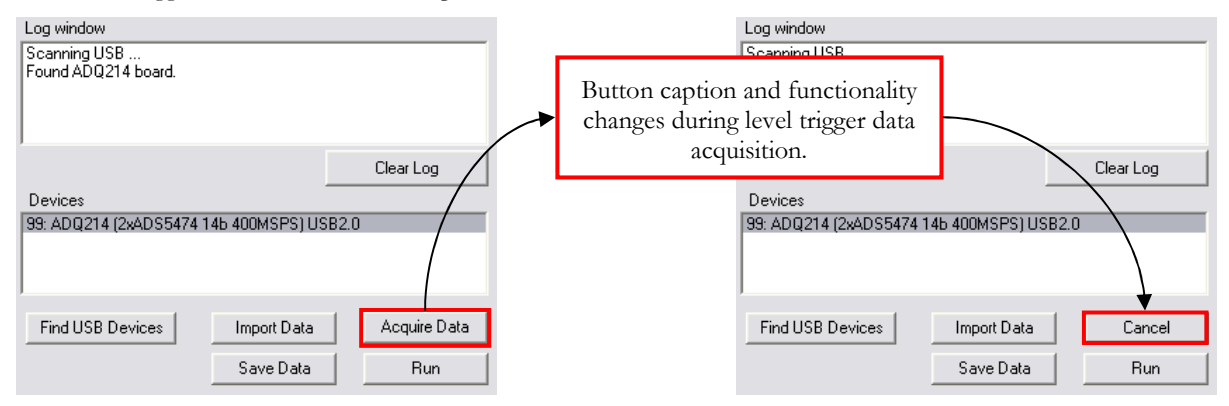

#### **Figure 10. With level trigger, press "Acquire Data" to arm and "Cancel" to disarm the trigger.**

If, instead, the trigger event occurs, the time-series and FFT plots will be updated with the captured data. The placement of the occurring trigger event will be shown in the time-series plot window. To ensure proper operation of the plot updating, make sure that the time-series plot is in play mode (see section 4.5) and that the view setting "Mark signal props" (see section 4.4.1.3) is checked.

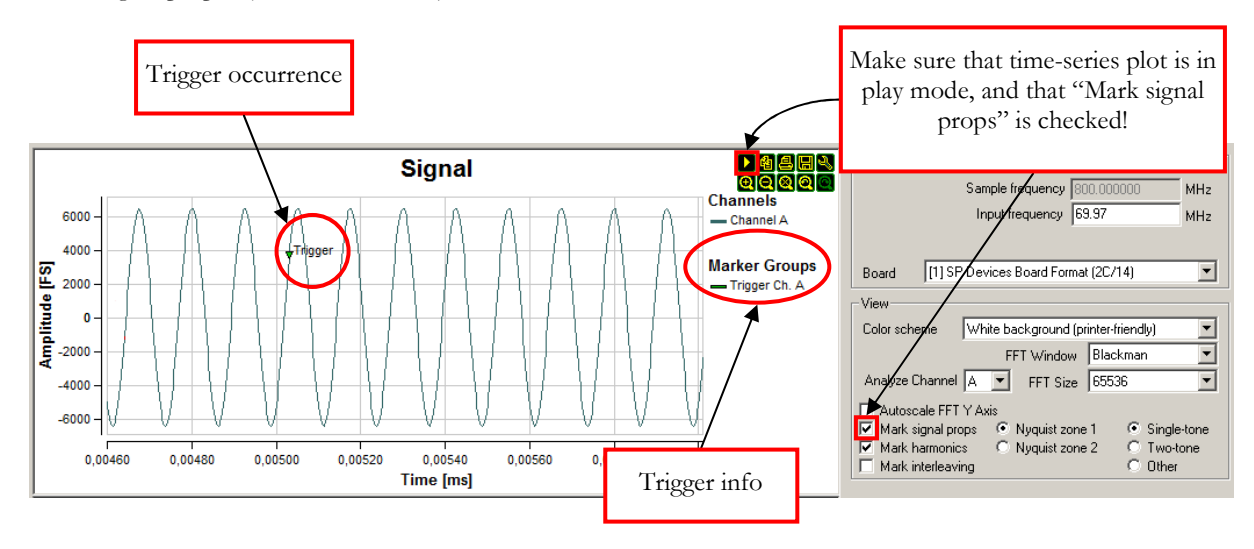

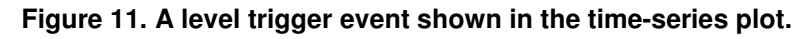

## **4.6.3 External Trigger**

 $\overline{a}$ 

When the external trigger is activated, the ADQ digitizer will monitor the input signal at the "TRIGG"<sup>2</sup> SMA connector. The trigger input port operates on LVTTL signal levels, and a trigger event will occur on a logic low-to-

<sup>2</sup> This input is marked "External Trigger" on some of the ADQ digitizers.

high transition (rising edge flank). To activate the external trigger, enter the ADQ settings by pressing F8 and click the checkbox marked "External Trigger.

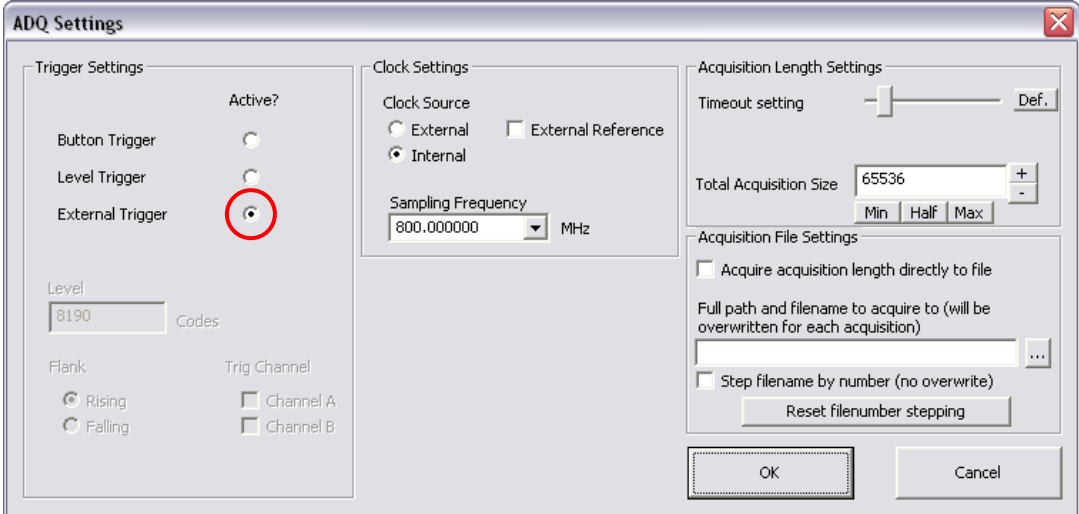

#### **Figure 12. Activate the external trigger in the ADQ settings dialog.**

#### 4.6.3.1 Capture Single Batch with External Trigger

Data acquisition using external trigger is performed in the same way as with level trigger. Therefore, please refer to section 4.6.2.1, "Capture Single Batch with Level Trigger" for an overview of the acquisition procedure.

## **4.7 Clock Settings**

There are three basic clock configurations that can be used with the ADQ digitizers:

- -Internal Clock Source with Internal Reference (default clock setting)
- -Internal Clock Source with External Reference
- -External Clock Source

The clock settings are configured in the ADQ settings dialog.

#### **4.7.1 Internal Clock Source with Internal Reference**

This is the default clock setting. The frequency of the internal clock source, and hence the sampling frequency, can be changed to a number of pre-defined frequencies. Open the settings dialog (F8) to activate and configure this clock setting:

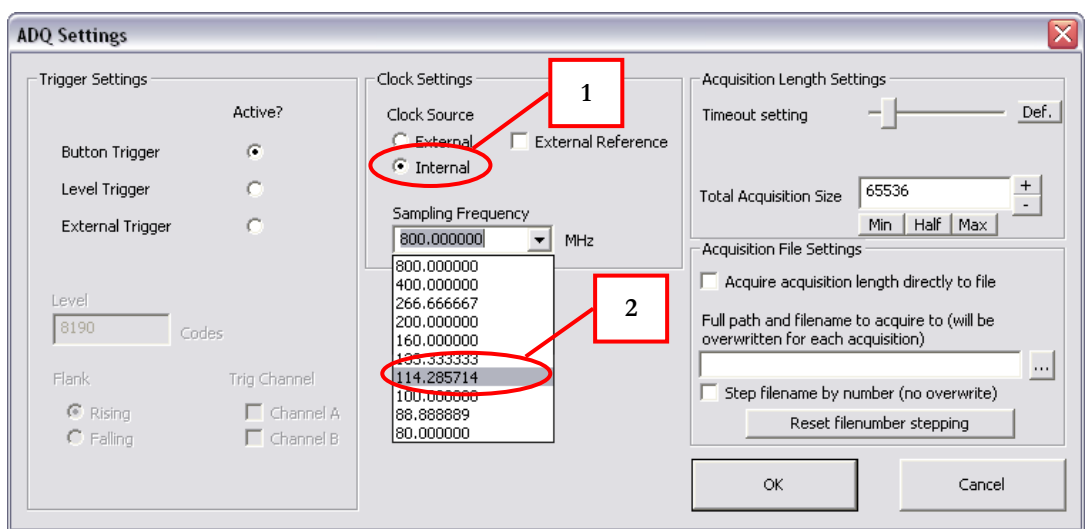

#### **Figure 13. Internal clock source with internal reference and 114.28 MHz sampling frequency.**

- 1) Click "Internal" in the clock settings to choose internal clock source (the internal clock reference is implied).
- 2) Use the sampling frequency drop-down box to select any of the pre-defined sample frequencies.
- 3) Press "OK" to apply the setting.

#### **4.7.2 Internal Clock Source with External Reference**

Use this clock setting to synchronize the ADQ digitizer with another instrument. The other instrument must provide an output clock reference of 10 MHz that should be connected to the "CLOCK"<sup>3</sup> SMA input on the ADQ.

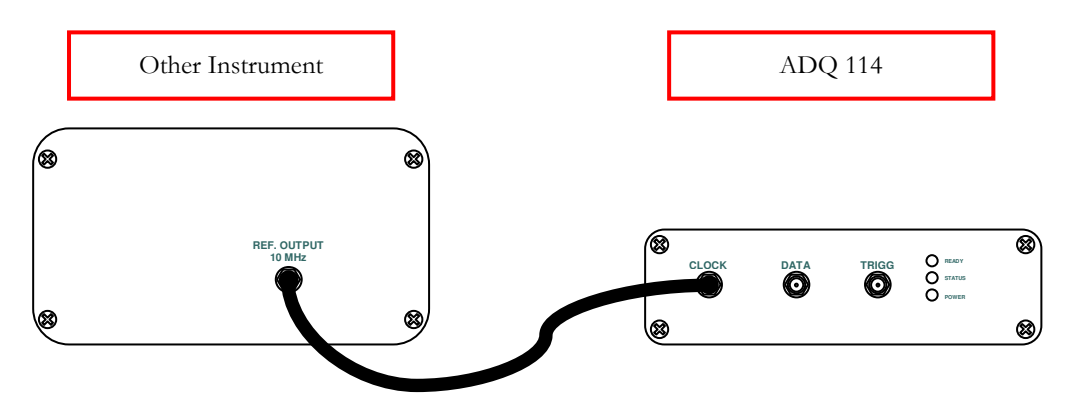

#### **Figure 14. Start by connecting the 10 MHz reference output clock from the other instrument to the clock input of the ADQ digitizer.**

To configure ADCapture Lab for use of internal clock source with external reference, follow the same procedure as explained in section 4.7.1, "Internal Clock Source with Internal Reference", but make sure to also click the "External Reference" checkbox. See Figure 15.

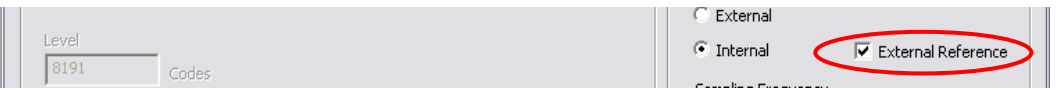

#### **Figure 15. Make sure to click the External Reference checkbox when synchronizing with another instrument.**

 $\overline{a}$ 

<sup>3</sup> This input is marked "External clock/reference" on some of the ADQ digitizers.

## **4.7.3 External Clock Source**

Use this clock setting when the sample frequency is entirely provided by an external signal source. Connect the output of the signal source to the "CLOCK"<sup>4</sup> SMA input on the ADQ digitizer. This clock setting allows for a more flexible choice of sampling frequency than internal clocking. Make sure to keep the provided frequency within the specifications listed in section 2.1, "Electrical Characteristics" on page 5. Note that signal source jitter will have a significant impact on system performance. The jitter specifications of the internal clock given in section 2.1 indicate suitable performance.

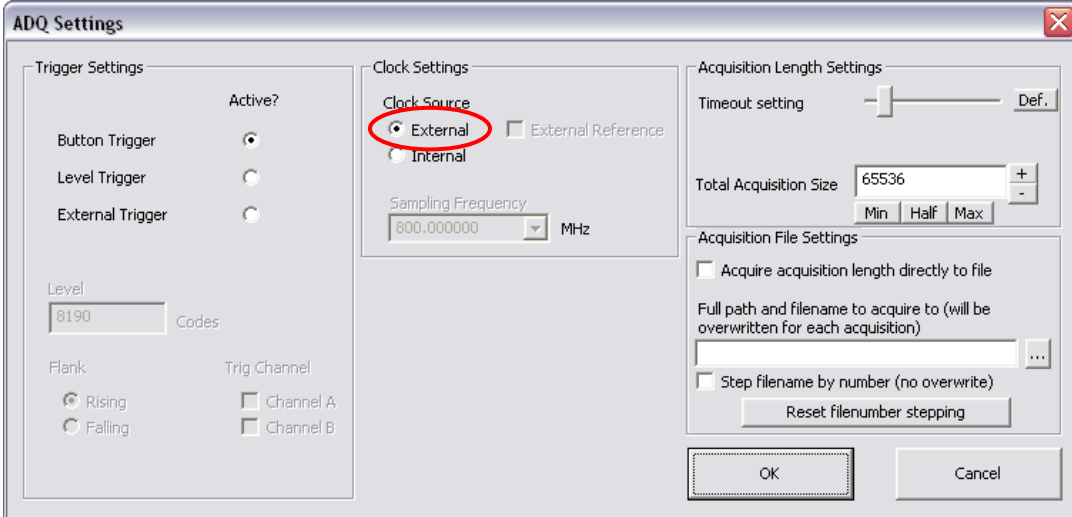

**Figure 16. Set clock source to "External" when using a signal generator to provide the sampling frequency.** 

## **4.8 Keyboard Shortcuts**

| Key        | Description                                                                                                    |
|------------|----------------------------------------------------------------------------------------------------|
| F1         | Show version information for ADCapture Lab software.                                                                                                    |
| F2         | Show version information for FPGA firmware and FPGA firmware status.                                                                                                    |
| F3         | Show digitizer status.                                                                                                    |
| F4         | Show FFT Analysis Options.                                                                                                    |
| F5         | Refresh plots.                                                                                                    |
| F6         | Clear plots.                                                                                                    |
| F8         | Launch ADQ settings to modify things such as trigger type, acquisition length etc. Note that this<br>dialog will only appear when connected to a digitizer (i.e. after pressing "Find USB Devices"). |
| $CTRL + F$ | Find USB                                                                                                    |
| CTRL+A     | Acquire Data                                                                                                    |
| CTRL+R     | Run/Stop                                                                                                    |

<sup>4</sup> This input is marked "External clock/reference" on some of the ADQ digitizers.

 $\overline{a}$ 

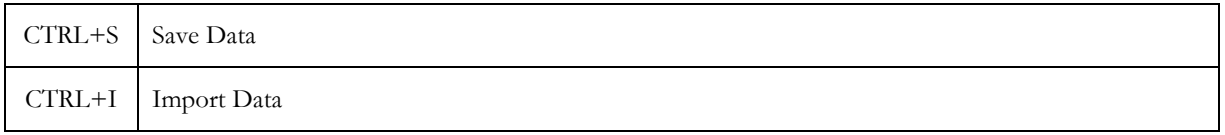

## **4.9 Troubleshooting**

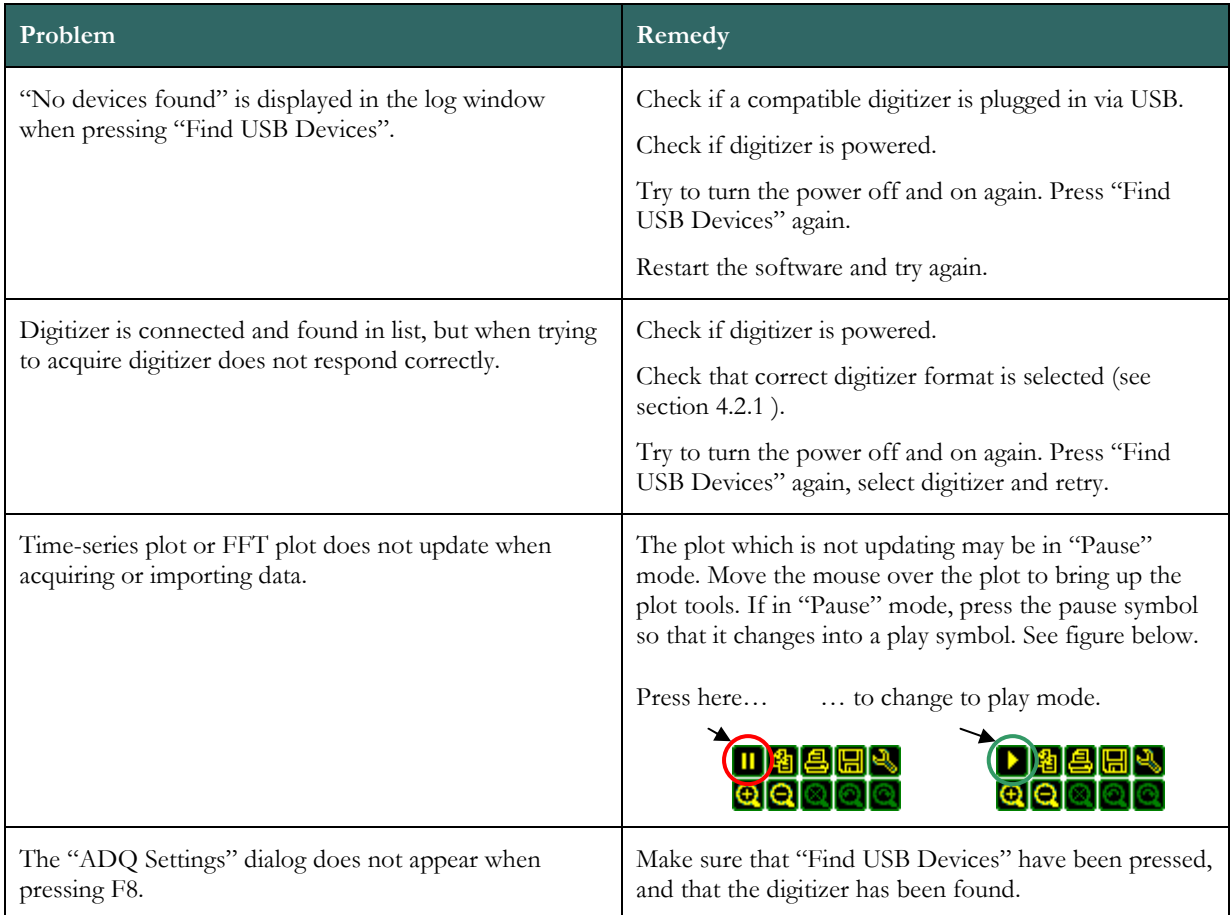

## **5 USING MATLAB**

## **5.1 Files**

The MATLAB interface consists of a mex\_ADQ.dll which gives access to the functions in the ADQ API. The calls to the to the mex file is listed in the interface\_ADQ.m file. The format for calling interface\_ADQ is

>> interface\_ADQ('name\_of\_the\_function',[parameter list])

The names of the functions are found in the ADQ API reference documentation. The parameter list is found by looking in the interface\_ADQ.m source code.

At set-up, the MATLAB files are located in the folder C:\Program Files\SP Devices\Matlab. It also includes example files for getting started.

## **6 FUNCTIONS REFERENCE**

## **6.1 GPIO**

#### **6.1.1 GPIO Micro-D connector**

The Micro-D connector has

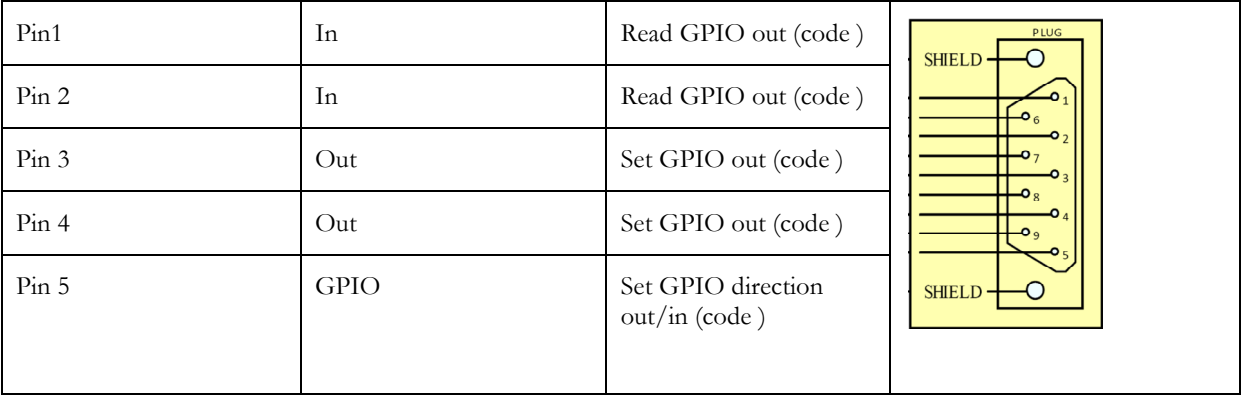

Set GPIO

## **6.1.2 Trigger as GPIO**

Set-Trig direction out

Set trig value 1, 0

## **6.2 Time stamp**

The ADQ has a running counter that enables the user to establish when a certain set of data was captured. The counter runs 4 times the speed of the sampling clock of one ADC.

#### **6.2.1 Operation modes**

There are two different modes of operation.

- 1. Sync Off
- 2. Sync On

The output from the timestamp depends on which mode the time stamp is in, more about the vector in section 6.2.3.

#### 6.2.1.1 Sync Off

In this mode the full 64 bits are used to represent the number of tics that the counter has achieved.

## 6.2.1.2 Sync On

In this mode the lower 42 bits are used for the tic counter, while the upper 22 bits are used for the sync counter.

The GPIO Pin2 is used as start pulse input, to generate sync pulses.

#### **6.2.2 Restart counter**

The counter is started automatically upon power on. It is possible to reset the counter by a API command. The counter can be started in two ways, either by software or by sending a pulse into the GPIO Pin2, the same pin as the sync input. Default is to restart the counter by software upon resetting the counter.

#### **6.2.3 Time stamp vector**

Depending on if the sync mode is activated or not affects the time stamp vector, see Table 1 and Table 2.

 $63$  0

Tic counter

#### **Table 1 Time stamp vector when sync is not active**

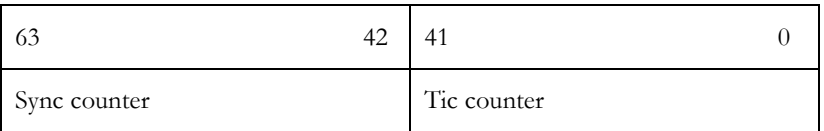

#### **Table 2 Time stamp vector when sync is active**

#### **6.2.4 Translate time stamp to real time**

To be able to relate the time stamp to real time one can use the following formulas

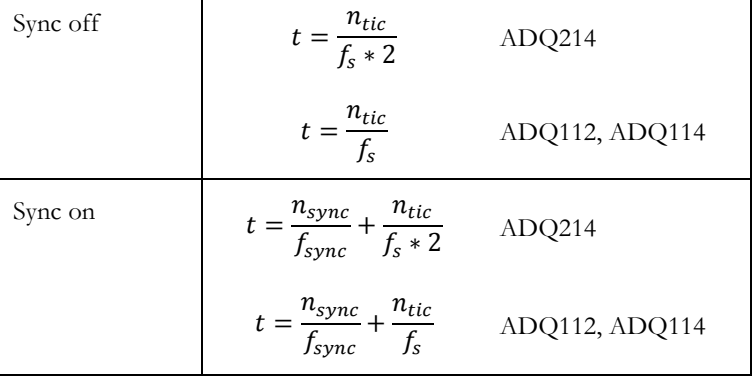

 $t = real$  time,  $n_{tic} =$  $n_{\text{tic}} = \text{tic counter},$  $n_{sync}$  = sync counter

 $f_s =$  sampling frequency of the ADQ,  $f_{sync} =$  $f_{sync}$  = sampling frequency of sync pulse

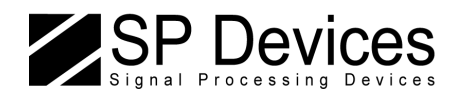

#### Worldwide Sales and Technical Support

www.spdevices.com

#### SP Devices Corporate Headquarters

Teknikringen 6 SE-583 30 Linköping Sweden

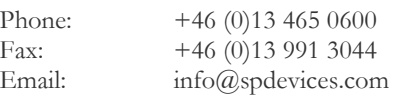